# **30Y-10**

## Talking-Pi

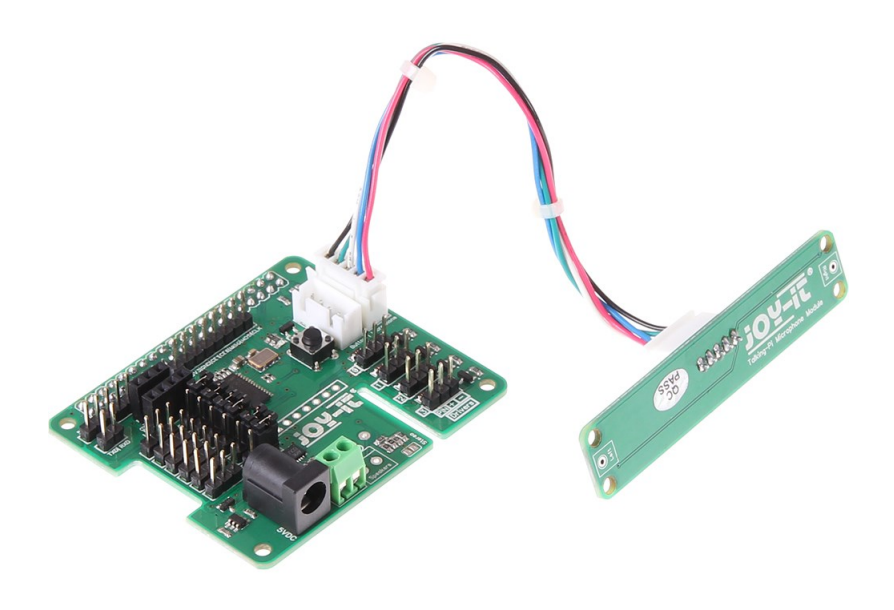

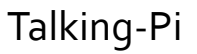

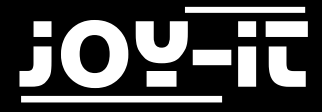

#### Index

- 1. [Systeminstallation](#page-2-0)
- 2. [Installation und Aktivierung zusätzlicher Bibliotheken](#page-4-0)
	- 2.1 [Übersicht](#page-4-0)
	- 2.2 [I2C](#page-5-0)
	- 2.3 Servo-[Motor Erweiterung](#page-6-0)
	- 2.4 [wiringPi](#page-6-0)
	- 2.5 [433Utils](#page-7-0)
- 3. [Anschluss eines Lautsprechers](#page-8-0)
- 4. [Verwendung von 433 MHz Modulen](#page-9-0)
	- 4.1 [Anschluss der Module](#page-9-0)
	- 4.2 [Verwendung](#page-10-0)
- 5. [Servo/GPIO Anschlüsse](#page-11-0)
	- 5.1 Servo-[Verwendung](#page-11-0)
	- 5.2 GPIO-[Verwendung](#page-12-0)
- 6. [Drivers](#page-13-0)
- 7. [Button](#page-14-0)
- 8. [Support](#page-15-0)

<span id="page-2-0"></span>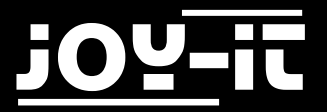

Sehr geehrter Kunde,

vielen Dank, dass Sie sich für unser Produkt entschieden haben. Im Folgenden haben wir aufgelistet, was bei der Inbetriebnahme zu beachten ist.

### 1. Systeminstallation

Für die erste Systemeinrichtung sind nur wenige Schritte notwendig. Bitte beachten Sie unbedingt, dass das Talking Pi Set nur mit einem Raspberry Pi 3 kompatibel ist. Ältere Modelle können das System leider nicht verwenden.

Stecken Sie zuerst die Talking-Pi Erweiterungsplatine auf die GPIO-Leiste ihres Raspberry Pis auf, sodass sich die beiden Platinen übereinander befinden.

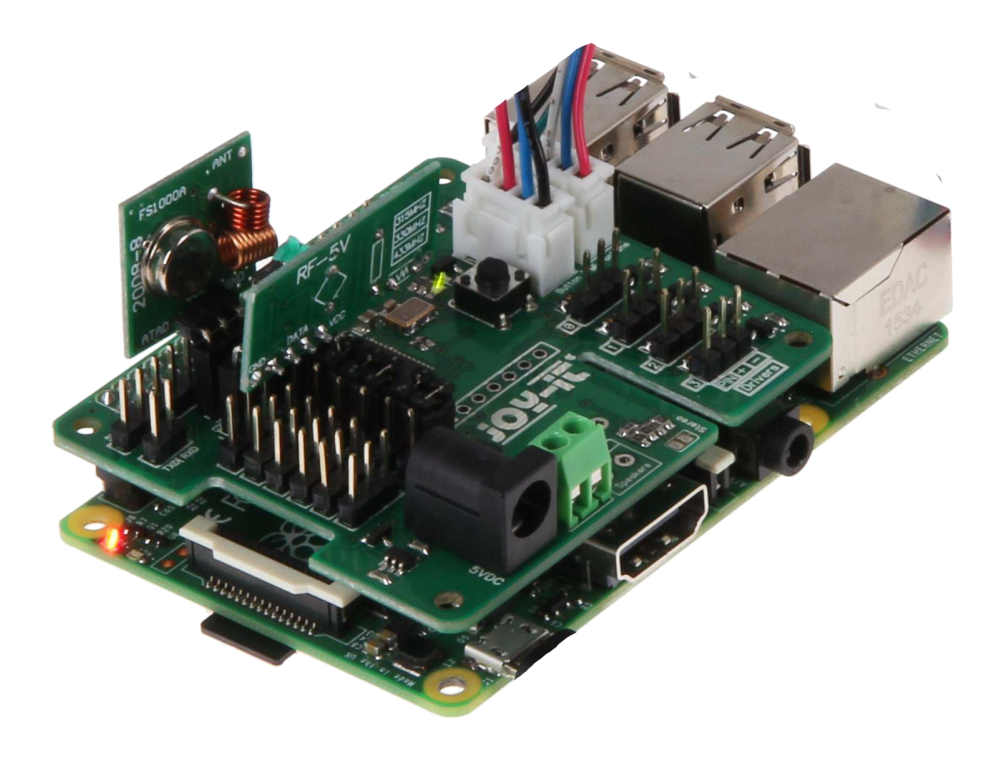

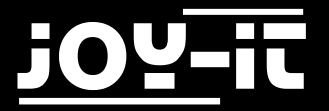

Da das Talking-Pi Set mit dem [Google AIY Project](https://aiyprojects.withgoogle.com/) vollständig kompatibel ist, empfiehlt sich die Verwendung des Voice Kit SD Images.

Dieses ist auf der [AIY Projektseite](https://dl.google.com/dl/aiyprojects/voice/aiyprojects-latest.img.xz) verfügbar.

Laden Sie sich das Image herunter und schreiben Sie dieses mit einem dafür geeigneten Programm (z.B. Etcher) auf Ihre SD-Karte.

Nachdem die Übertragung abgeschlossen ist, können Sie die SD Karte in Ihren Raspberry Pi einlegen.

Sie können nun das beiliegende Mikrofon-Modul mit der Talking-Pi Erweiterungsplatine verbinden.

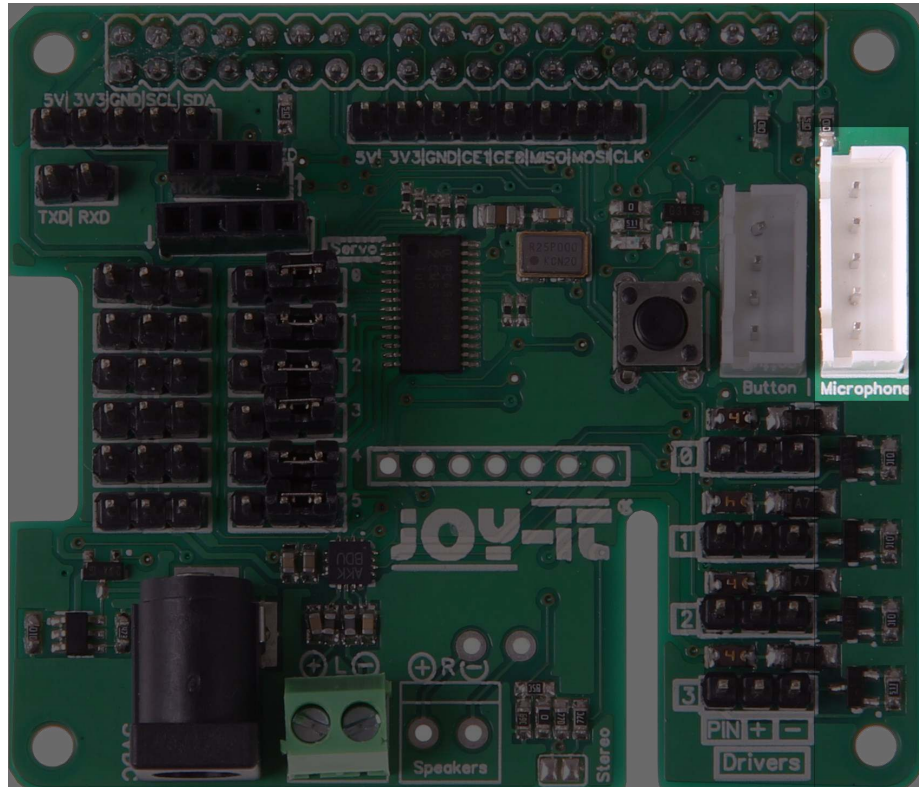

Das Talking-Pi System ist nun einsatzbereit und kann verwendet werden.

Um das Google Assistant SDK, und damit die Sprachsteuerung, zu aktivieren, sollten Sie der Anleitung auf der [AIY Projektseite](https://dl.google.com/dl/aiyprojects/voice/aiyprojects-latest.img.xz) folgen.

<span id="page-4-0"></span>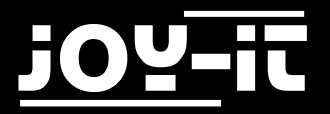

## 2. Installation und Aktivierung zusätzlicher Bibliotheken

Um alle Funktionen der Talking-Pi Erweiterungsplatine nutzen zu können ist die Installation und die Aktivierung von zusätzlichen Modulen bzw. Bibliotheken notwendig.

Folgen Sie den nachfolgenden Schritten, um alle notwendige Erweiterungen zu aktivieren und damit den vollen Funktionsumfang zu ermöglichen.

Denken Sie bitte daran Ihren Raspberry Pi nach der Installation der Bibliotheken neu zu starten.

#### 2.1 Übersicht

Verschiedene Module werden für unterschiedliche Anwendungen benötigt.

Falls Sie nur ausgewählte Funktionen benötigen, oder nicht alle Module aktivieren möchten, so finden Sie nachfolgend eine Übersicht die Aufschluss darüber gibt, welche Module für welche Funktionen erforderlich sind.

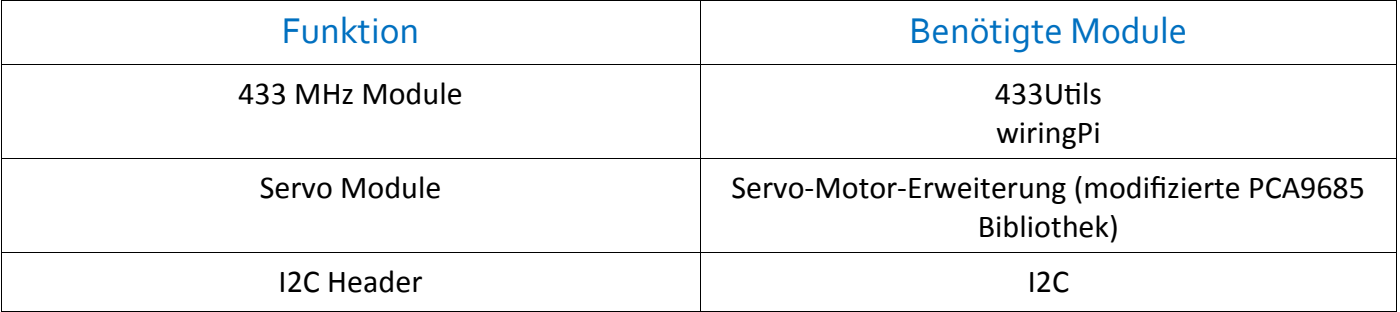

<span id="page-5-0"></span>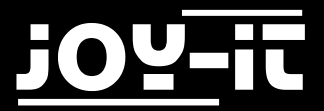

#### 2.2 I2C

Die I2C-Funktionen sind bereits vorinstalliert und müssen nur noch aktiviert werden. Öffnen Sie auf Ihrem Raspberry Pi ein Terminal Fenster und öffnen Sie das Raspberry-Konfigurationsmenü mit dem folgenden Befehl:

sudo raspi-config

In dem sich nun öffnenden Fenster navigieren Sie in das Menü *Interfacing Options*.

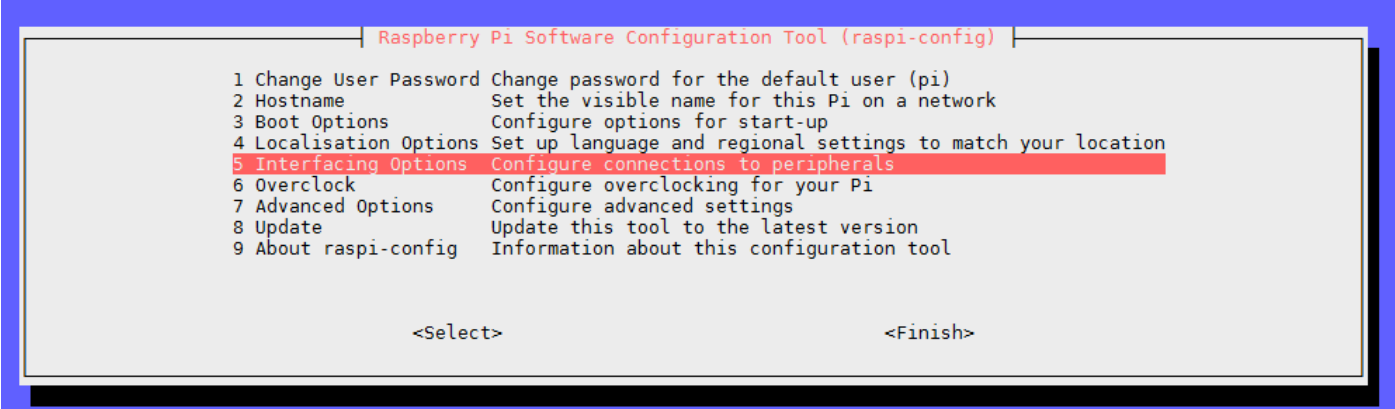

Und aktivieren die **I2C** option.

Die nächsten sich öffnenden Fenster bestätigen Sie bitte mit *Yes* bzw. *Ok*. Verlassen Sie das Konfigurationsmenü nun mit *Finish* und starten Sie ihren Raspberry Pi neu.

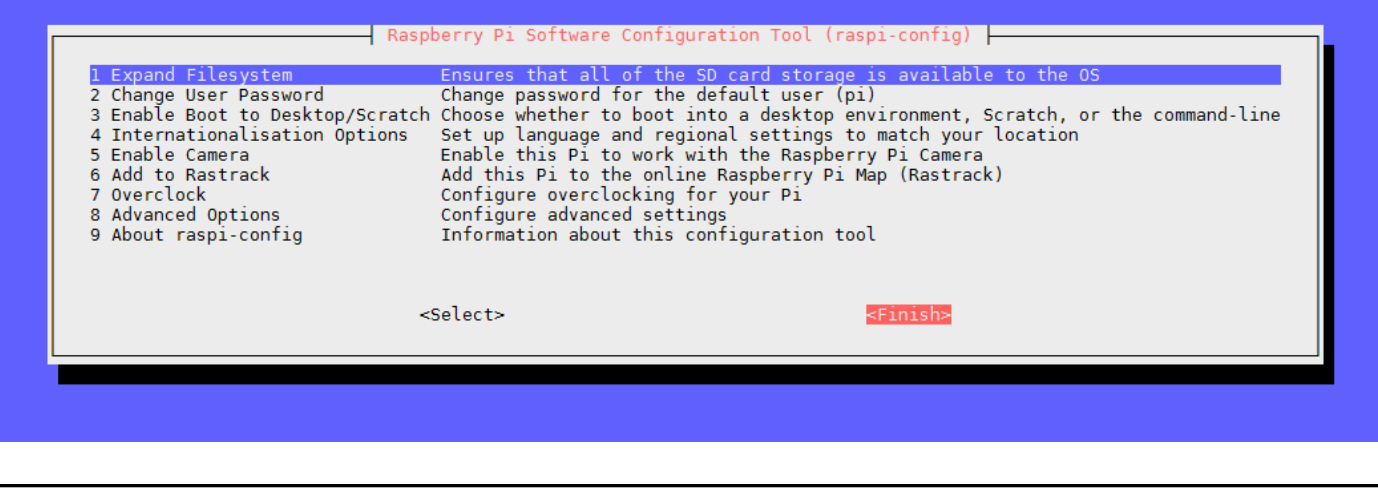

sudo reboot

<span id="page-6-0"></span>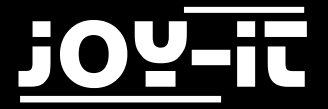

#### 2.3 Servo-Motor Erweiterung

Für die Verwendung der Servomodule ist eine besondere Programmbibliothek erforderlich. Diese basiert auf der Adafruit PCA9685 Python-Bibliothek, ist allerdings speziell auf unsere Platine angepasst.

**Wir empfehlen unbedingt ausschließlich unsere eigene, abgestimmte, Bibliothek zu verwenden.** Die angepasste Bibliothek können Sie [hier](http://cloud.joy-it.net/index.php/s/1rdGoz3QNx8nYil) herunterladen.

Kopieren Sie die entpackte Bibliothek bitte vollständig auf Ihren Raspberry Pi und navigieren Sie im Terminal in diesen Ordner.

Mit dem folgenden Befehl können Sie die Bibliothek dann installieren:

sudo python setup.py install

#### 2.4 wiringPi

Die wiringPi Bibliothek ist notwendig um weitere Module (z.B. die 433MHz Funk-Module) anschließen zu können.

Um diese Bibliothek zu installieren führen Sie bitte die folgenden Befehle in einem Terminal-Fenster aus:

```
sudo apt-get install git git-core
git clone git://git.drogon.net/wiringPi
cd wiringPi
./build
```
<span id="page-7-0"></span>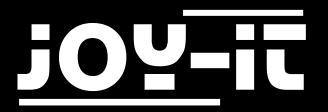

#### 2.5 433Utils

Zur Verwendung der Funk-Module ist die Installation einer zusätzlichen Bibliothek erforderlich. Hierfür eignet sich die **433Utils** [Bibliothek von](https://github.com/ninjablocks/433Utils) **ninjablocks**.

Diese Bibliothek wurde unter der MIT Lizenz veröffentlicht und ermöglicht die einfache Verwendung von 433MHz Modulen.

git clone https://github.com/ninjablocks/433Utils.git --recursive cd 433Utils/RPi\_utils make all

<span id="page-8-0"></span>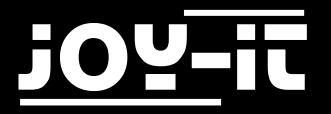

## 3. Anschluss eines Lautsprechers

Das Talking-Pi Modul verfügt über einen vorinstallierten Lautsprecheranschluss. Dieser ist geeignet für einen Lautsprecher mit einer Leistung von **3 Watt**.

Um einen Lautsprecher mit dem Modul zu verbinden, lösen Sie zuerst leicht die gekennzeichneten Schrauben der Schraubklemme des Lautsprecheranschlusses.

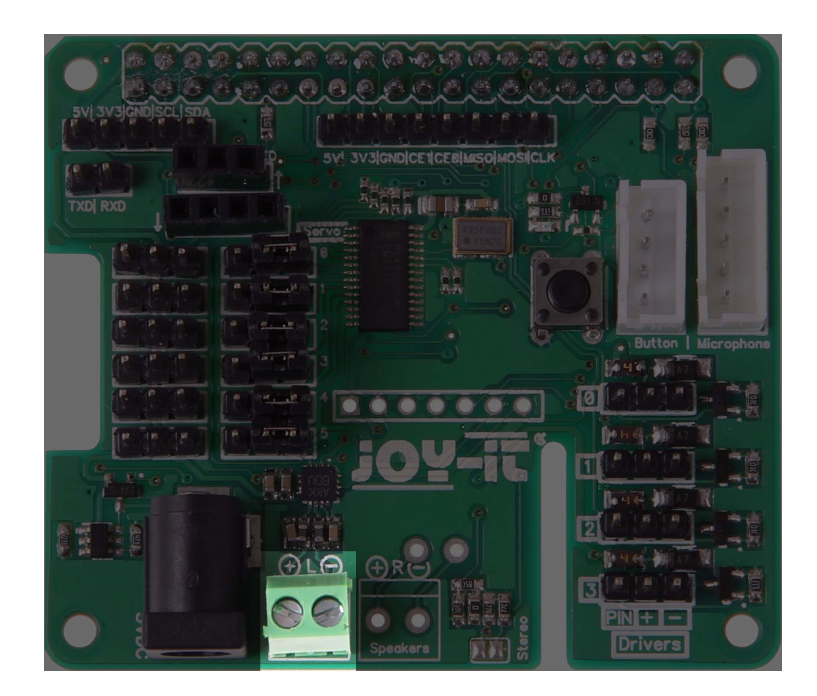

Führen Sie nun das rote Lautsprecherkabel in die linke Öffnung (gekennzeichnet durch das +) und das schwarze Lautsprecherkabel in die rechte Öffnung (gekennzeichnet durch das -) und fixieren Sie diese, indem Sie die oberen Schrauben festziehen.

<span id="page-9-0"></span>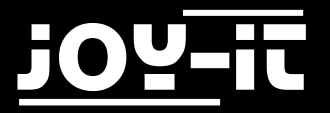

## 4. Verwendung von 433 MHz Modulen

#### 4.1 Anschluss der Module

Sie können an das Talking-Pi Modul auch Sender und Empfänger für 433 MHz Funk-Module anschließen, um damit Geräte (z.B. Funksteckdosen) zu steuern.

Setzen Sie die Module einfach in die gekennzeichneten Steckplätze (**433 TXD:** 3-Pin Sender, **433 RXD:** 4- Pin Empfänger) ein. Die Module sollten hierbei (erkennbar an den Pfeilen) voneinander weg zeigen.

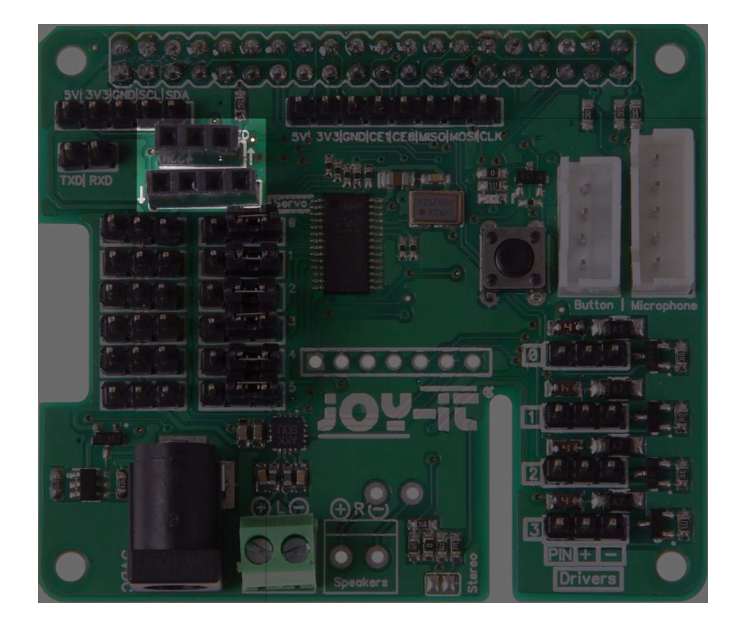

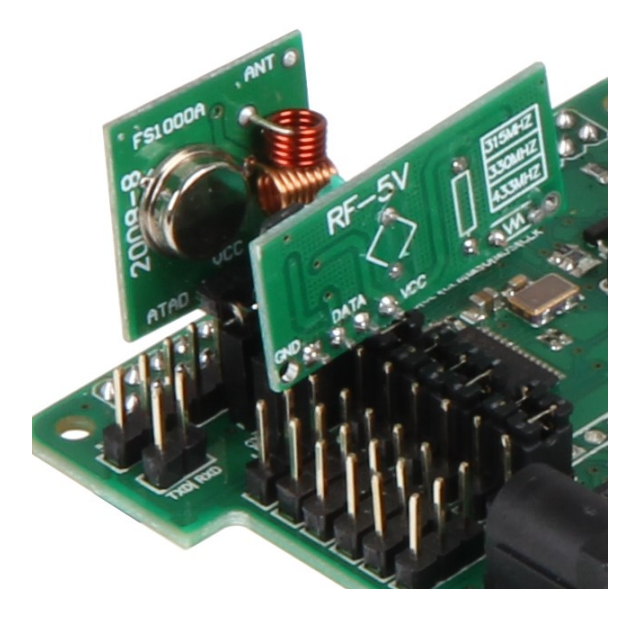

**Achtung!** Bitte beachten Sie, dass eine Verwendung der 433MHz Module mit der gleichzeitigen Verwendung der **Driver1** und **Driver2** Anschlüsse nicht möglich ist.

Der Sender verweist auf den GPIO Port 17 und der Empfänger auf den GPIO Port 27. In der Regel bedarf es hier aber keiner weiteren Konfiguration.

<span id="page-10-0"></span>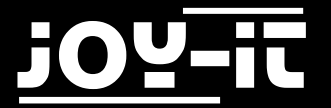

#### 4.2 Verwendung

Für die Verwendung der 433MHz Funkmodule navigieren Sie bitte in den Unterordner *433Utils/ RPi\_utils*

Um den Empfänger zu verwenden genügt der folgende Befehl: Sobald ein Code vom Modul empfangen wird, wird dieser auf dem Display ausgegeben.

sudo ./RFSniffer

Der Sender kann mit diesem Befehl gestartet werden: Die Zahl kann hierbei durch einen beliebigen Code ausgetauscht werden.

sudo ./codesend 1234

<span id="page-11-0"></span>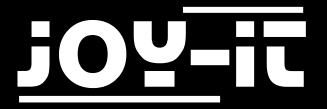

## 5. Servo/GPIO Anschlüsse

#### 5.1 Servo-Verwendung

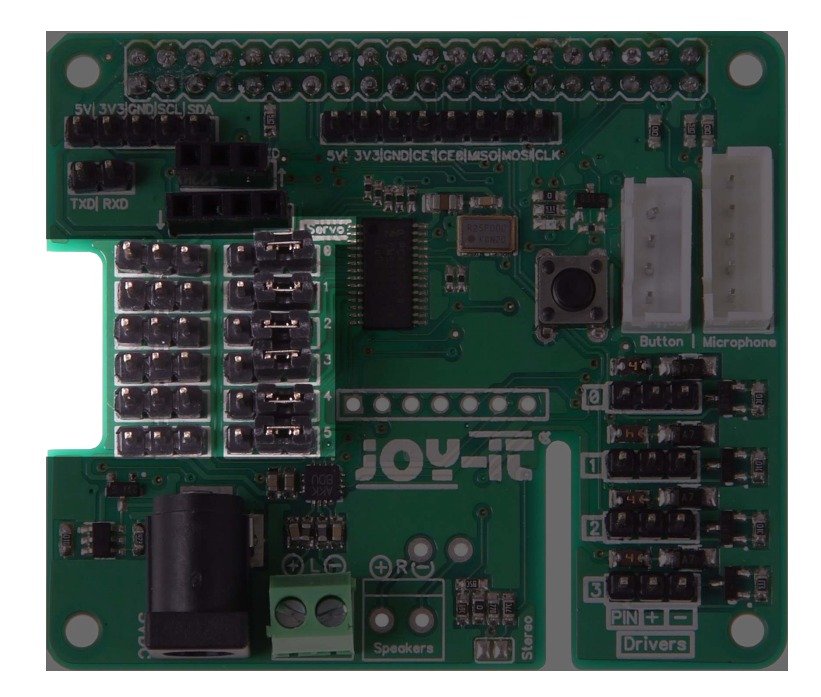

Die markierten Anschlüsse sind für die Verwendung von bis zu 6 Servo-Motoren geeignet.

Durch die daneben befindlichen Jumper lässt sich der Betrieb zwischen GPIO-Betrieb und Servo-Betrieb wechseln.

Verbinden Sie einfach den mittleren und den rechten PIN durch den Jumper um in den Servo-Betrieb zu wechseln.

Bitte beachten Sie, dass für die Verwendung von Servo-Motoren eine zusätzliche Stromquelle benötigt wird. Verbinden Sie hierfür einfach einen Hohlstecker (5.5 / 2.1mm, 4.8 - 6V, 6A max.) in den dafür vorgesehenen Anschluss, neben dem Lautsprecheranschluss.

Um die Servos zu testen, navigieren Sie bitte in den Unterordner *Adafruit\_Python\_PCA9685/examples* Hier können Sie das Beispiel mit dem folgenden Befehl starten:

sudo python simpletest.py

<span id="page-12-0"></span>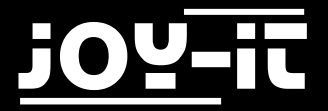

Dieses Beispiel wird den Servo auf Kanal 0 ansteuern.

Sollten Sie einen anderen Kanal verwenden möchten, so können Sie das Beispielprogramm selbstverständlich an Ihre Verwendung anpassen.

Öffnen Sie dieses dazu mit dem folgenden Befehl:

sudo nano simpletest.py

Hier finden Sie, ganz unten, die beiden Befehle *set\_servo\_pulse(0,start\_position)* und *set\_servo\_pulse (0,end\_position)*.

Die 0 definiert in diesem Fall den angesprochenen Kanal.

Ändern Sie einfach die Kanalnummer oder fügen Sie neue Befehle, mit der passenden Kanalnummer, hinzu.

Ihre Änderungen können Sie mit der Tastenkombination **STRG+C** speichern und den Editor mit der Kombination **STRG+X** verlassen.

#### 5.2 GPIO-Verwendung

Sollten Sie die vorhandenen Anschlüsse nicht für Servo-Motoren, sondern für den normalen GPIO-Betrieb verwenden wollen, so können Sie dies selbstverständlich tun.

Stecken Sie den entsprechenden Jumper einfach auf den linken und den mittleren PIN auf, um in den GPIO-Modus zu wechseln.

Die einzelnen Kanäle sind mit folgenden GPIO-Nummern verwendbar:

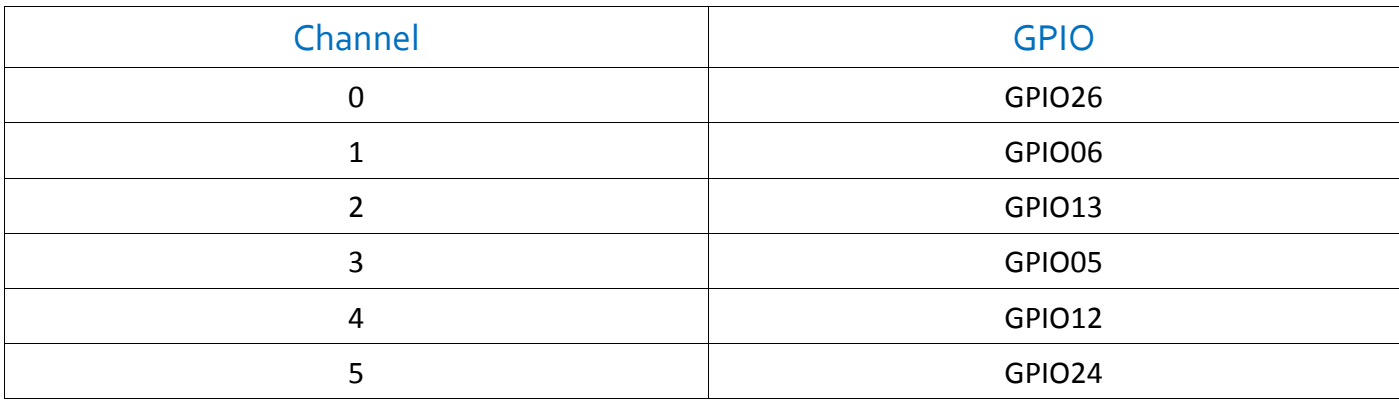

<span id="page-13-0"></span>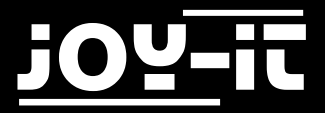

## 6. Drivers

Die Driver-Verbindungen verweisen direkt auf die GPIO-Verbindungen des Raspberry Pis. Neben den PIinVerbindungen enthält jeder Driver-Anschluss außerdem einen Pin zur Stromversorgung, sowie einen Pin für die Masse-Vebrindung.

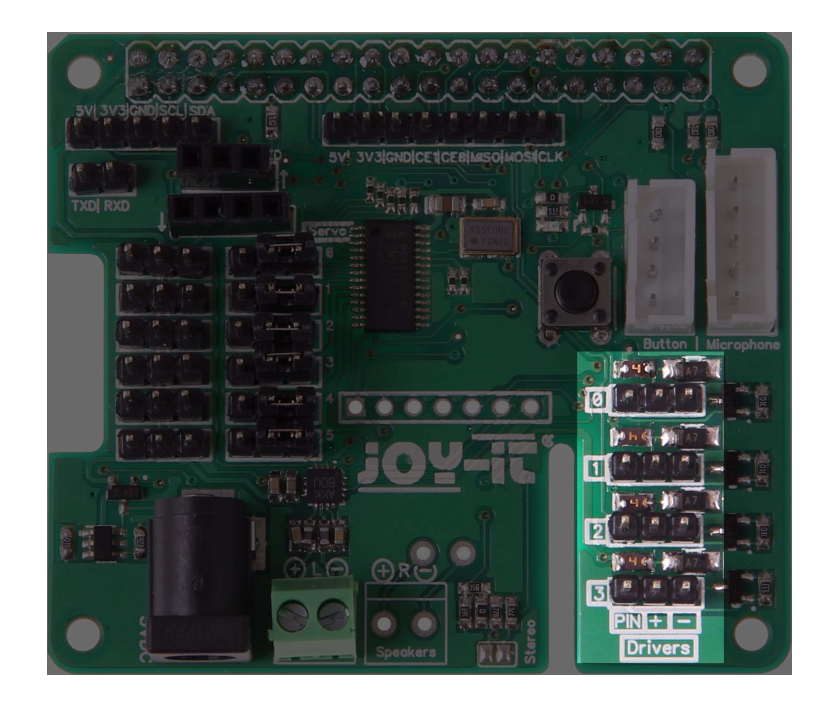

Die Driver verweisen hierbei auf die folgenden GPIO-Verbindungen:

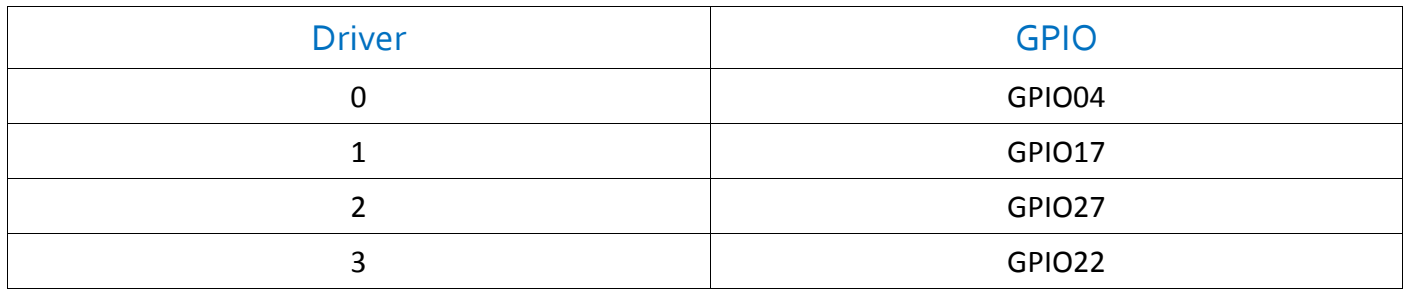

**Achtung! Driver1** und **Driver2** können bei der Verwendung der 433MHz Funkmodule nicht verwendet werden!

<span id="page-14-0"></span>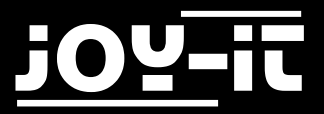

## 7. Button

Die Talking-Pi Erweiterungsplatine verfügt bereits über einen Button. Optional lässt sich dennoch ein Button (z.B. ein Arcade-Button) über den dafür vorgesehenen Anschluss verbinden.

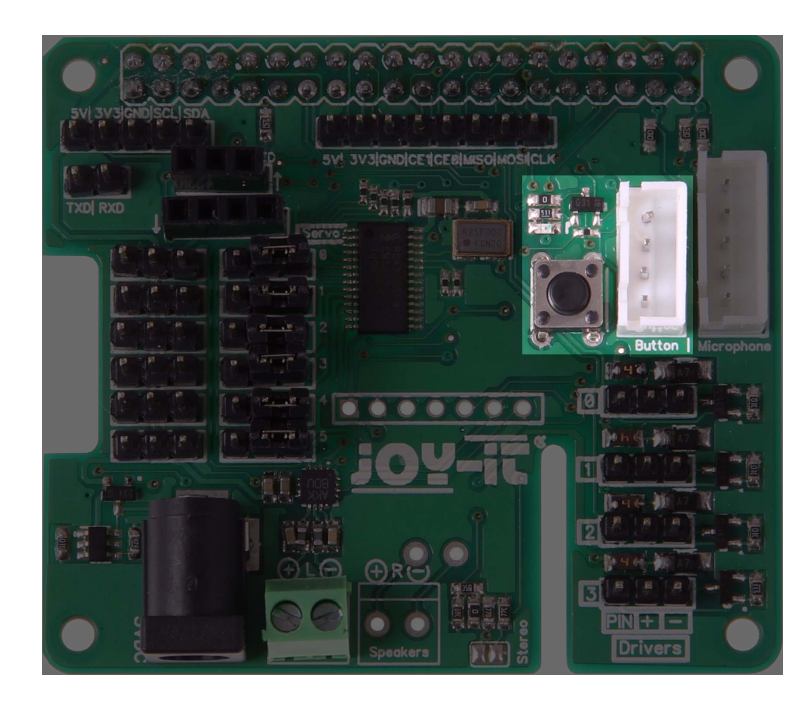

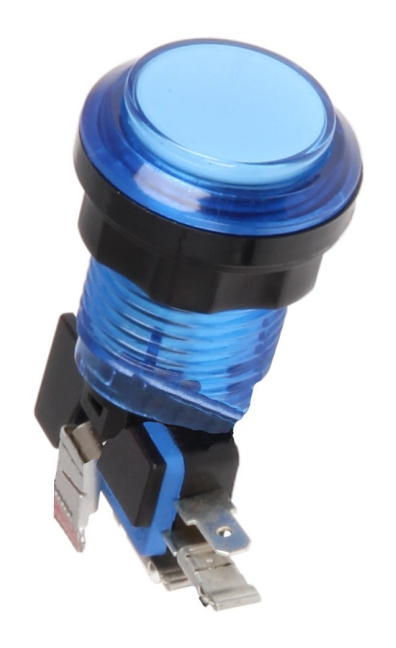

Die Verbindung verweist auf den GPIO Pin 23 und lässt sich somit frei verwenden. Der bereits eingebaute Schalter ist parallel zur optionalen Verbindung geschaltet, sodass beide Möglichkeiten gleichzeitig für den selben Zweck eingesetzt werden können.

<span id="page-15-0"></span>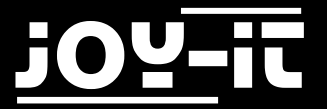

## 8. Support

Wir sind auch nach dem Kauf für Sie da. Sollten noch Fragen offen bleiben oder Probleme auftauchen stehen wir Ihnen auch per E-Mail, Telefon und Ticket-Supportsystem zur Seite.

E-Mail: service@joy-it.net

Ticket-System: [http://support.joy](http://support.joy-it.net)-it.net

Telefon: +49 (0)2845 98469 – 66 (11- 18 Uhr)

Für weitere Informationen besuchen Sie unsere Website:

[www.joy](http://www.joy-it.net/)-it.net

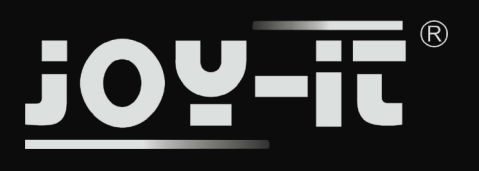

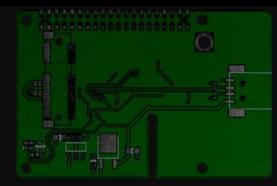

## Talking-Pi

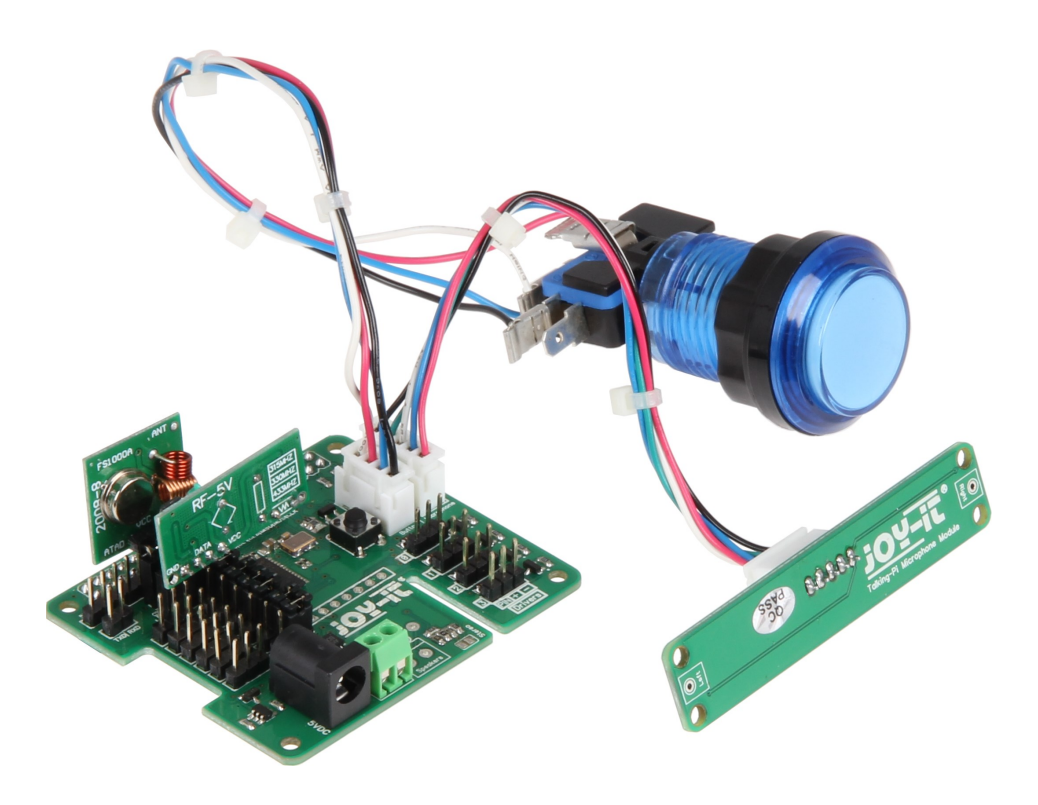

#### Spezifikationen:

- Intelligenter Sprachsteuerungs-Assistent
- Kompatibel zu Google Home / AIY-Projekt
- Stereo-Mikrofon auf Zusatzplatine
- Integrierter I2S-Sound-Ausgangs-Treiber mit 1x3W Lautsprecher Ausgang auf einer Schraubklemme
- Durch bald erhältliches Modul um einen 2. Lautsprecher auf Stereo erweiterbar
- Umschaltbar zwischen GPIO und zusätzlicher Servo-PWM Einheit durch Jumper
- Inkl. Integriertem 5V Hohlstecker für den Servobetrieb
- Steuerung von Funk-Modulen (433 MHz)
- Button & LED integriert sowie zusätzlich ansteuerbar

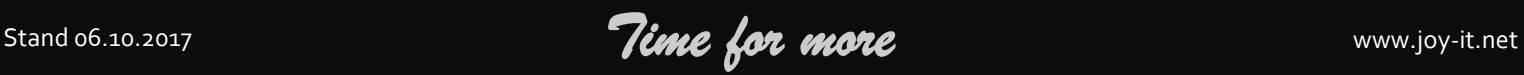

## OU-IT  $^\circledR$

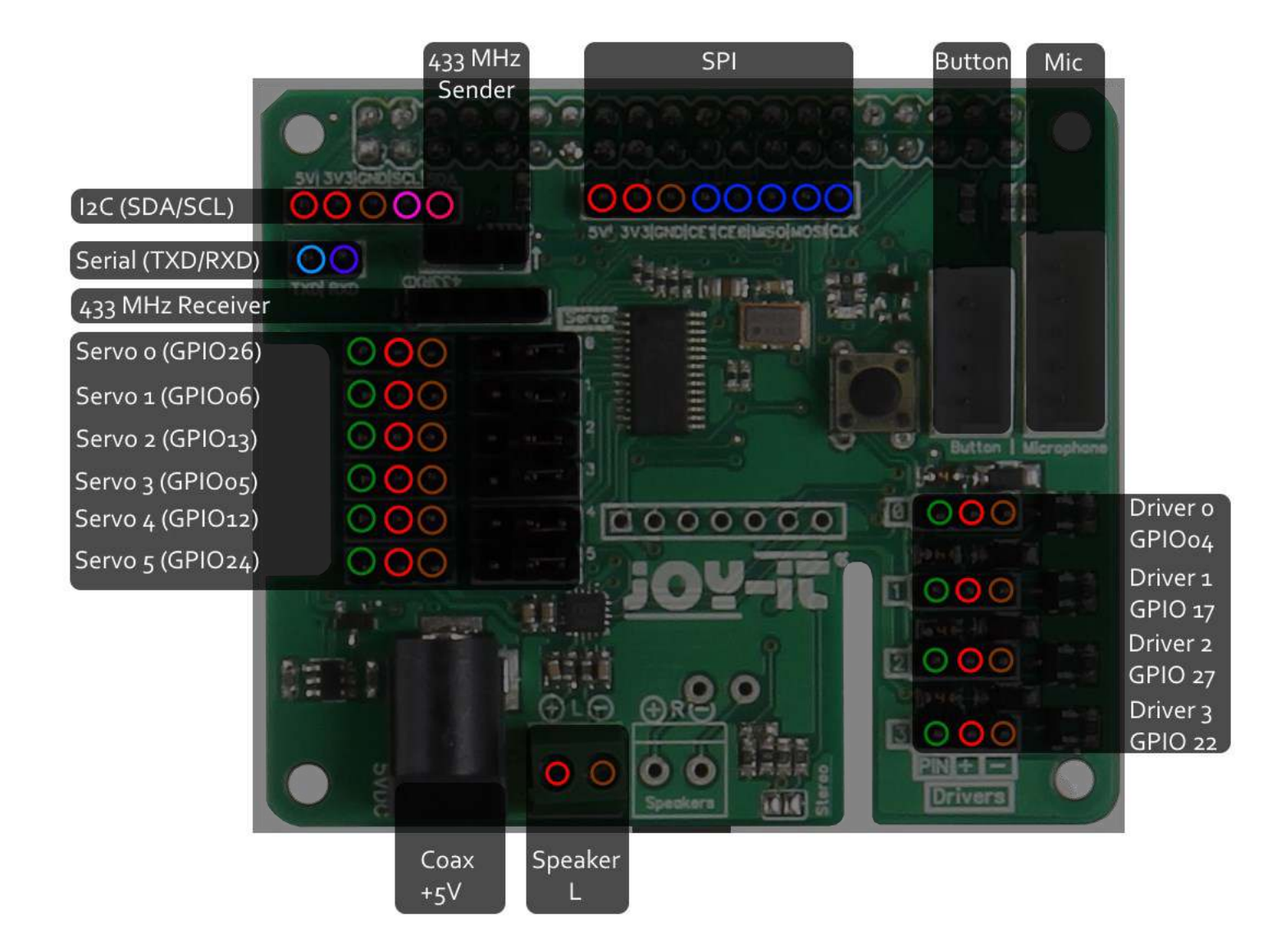

#### Technische Daten

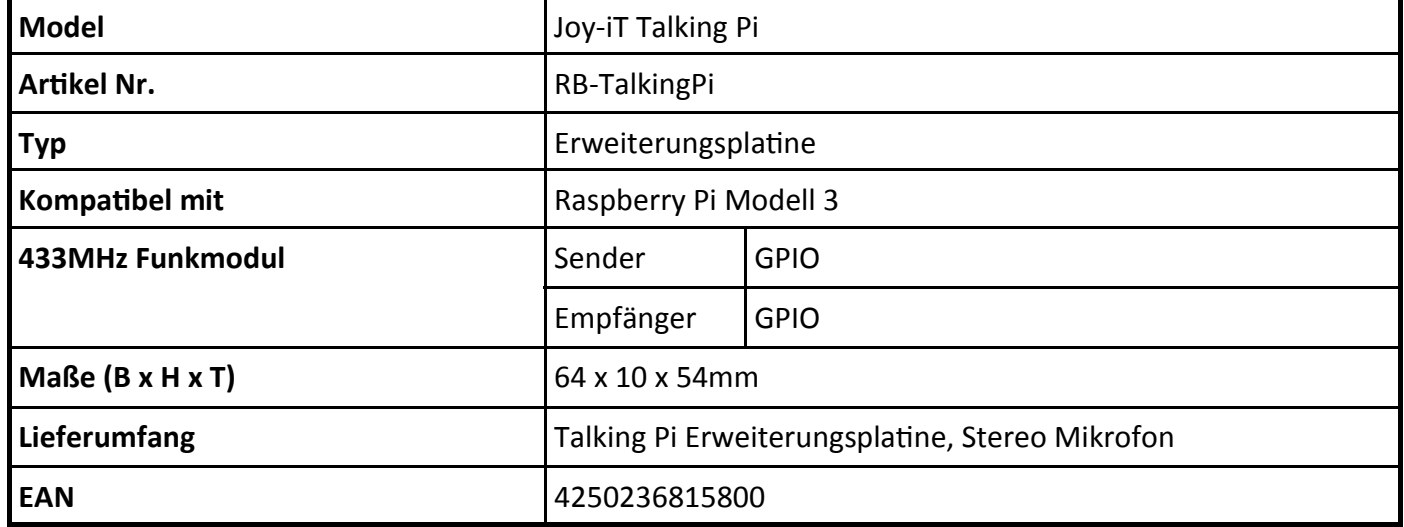

Stand 06.10.2017 **Time for more WALL CONTINUES** 

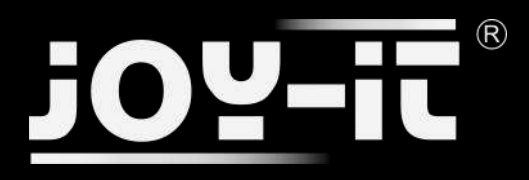

## Talking-Pi- Gehäuse

## Anleitung

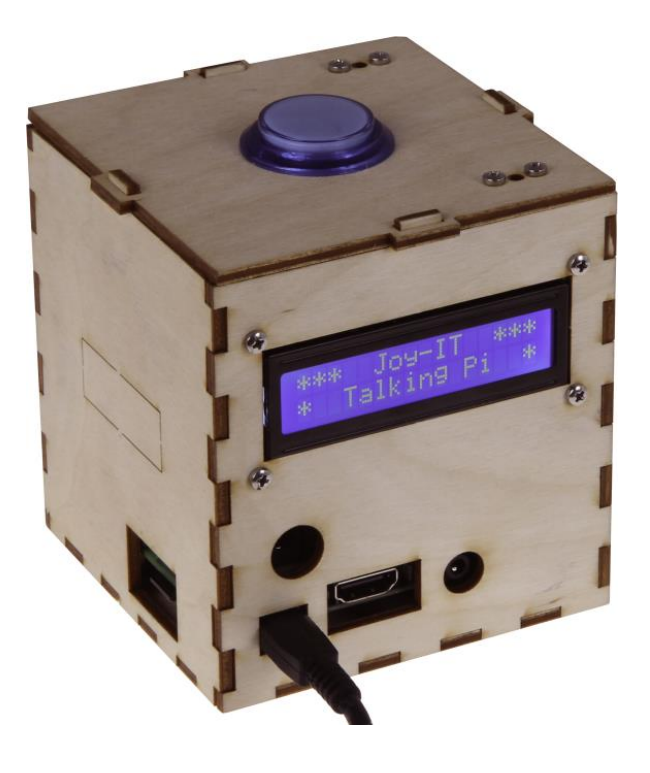

## $\circledR$

#### Index

- 1. Einführung & technische Daten
- 2. Sicherheitshinweise
- 3. Montage des Talking-Pi ins Gehäuse
- 4. Service & Kontakt

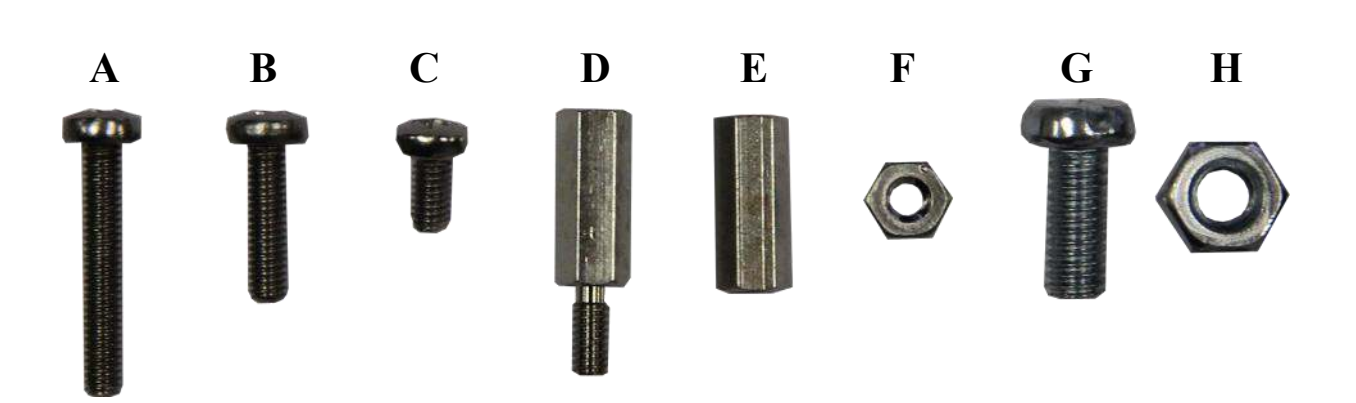

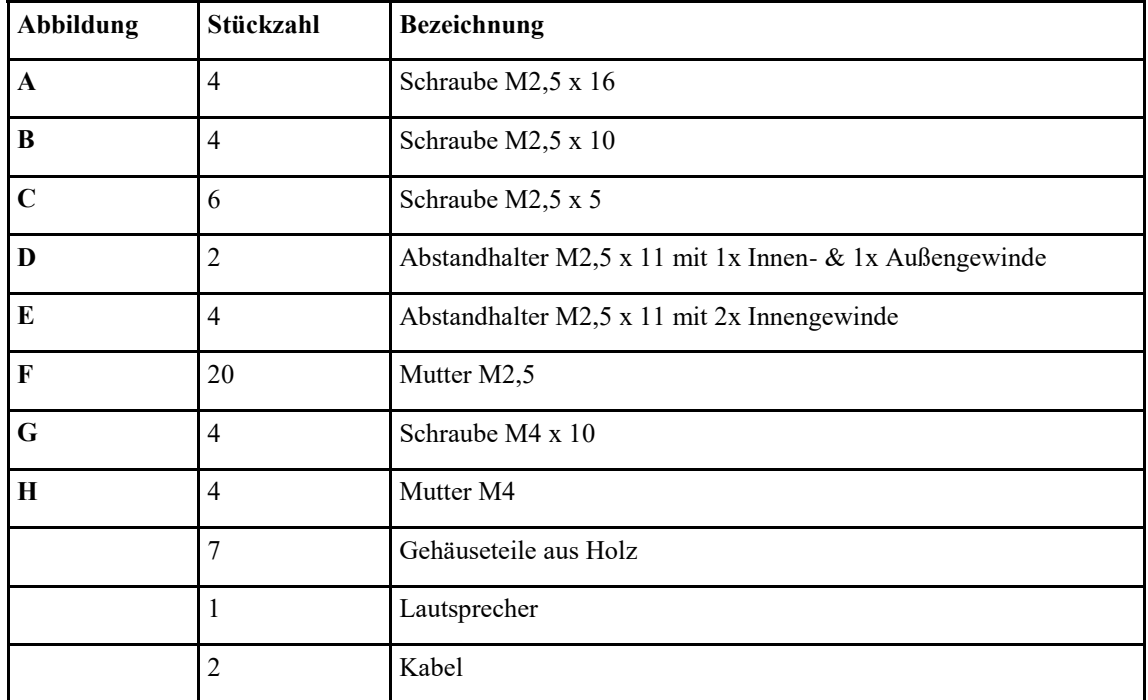

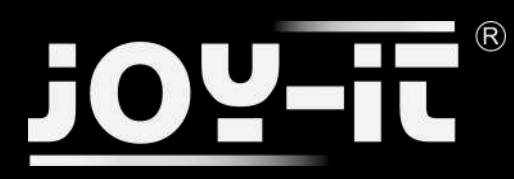

Sehr geehrter Kunde,

vielen Dank, dass Sie sich für unser Produkt entschieden haben. Im Folgenden haben wir aufgelistet, was bei der Inbetriebnahme zu beachten ist:

## 1. Inhalt

- Gehäuse (Holz 7-teilig)
- Druckknopf mit LED
- Lautsprecher mit Kabel
- Kabelsatz Taster/ LED
- Kabel Mikrofon
- Schraubensatz

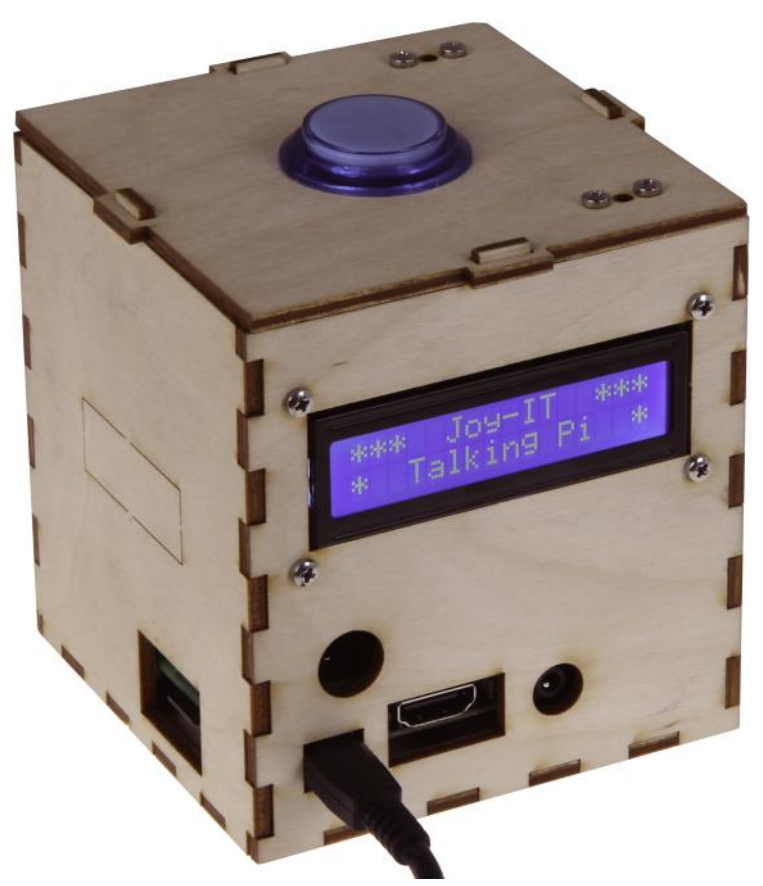

Abb. 1: Talking-Pi Inkl. optionalem Zubehör

# $(\widehat{\mathsf{R}})$

## 2. Sicherheitshinweise

#### A ACHTUNG

Bitte beachten Sie unbedingt die folgenden Sicherheitshinweise zum Schutz vor elektrischen Schlägen und Verletzungen.

- Bedienungsanleitung und Sicherheitshinweise aufbewahren! Bei einer Weitergabe des Gerätes an Dritte müssen diese unbedingt mitgegeben werden.
- Verwenden Sie dieses Gerät nur für den jeweiligen Einsatzbereich und entsprechend der Bedienungsanleitung. Halten Sie sich bei der Montage und Nutzung an unsere Anleitung, nur so ist sichergestellt das der Zusammenbau richtig funktioniert, lesen Sie die Anleitung vollständig bevor Sie mit der Montage / Nutzung beginnen.
- Überzeugen Sie sich vor Inbetriebnahme, dass die vorhandene Netzspannung der angegebenen Netzspannung entspricht. Bei der Verwendung darf unter keinen Umständen von der angegebenen Netzspannung abgewichen werden.
- Fassen Sie den Netzstecker niemals mit nassen Händen an.
- Alle Anschlusskabel zum Raspberry Pi und Talking Pi müssen unversehrt sein. Bei Beschädigungen ist das entsprechende Kabel unverzüglich auszutauschen.
- Bei Arbeiten am Bausatz muss die Stromversorgung vorher getrennt werden und gegen Wiedereinschalten gesichert. (z.B. durch Entfernen des Netzteils)
- Schützen Sie das Gerät vor Feuchtigkeit und Regen. Benutzung nur in trockenen Räumen. Eine Verwendung bei Regen, in feuchten Räumen oder sogar in oder unter Wasser darf unter keinen Umständen ausgeführt werden.
- Durch den Genuss von Alkohol, Medikamenten und Drogen, sowie durch Krankheit, Fieber und Müdigkeit kann ihre Reaktionsfähigkeit und Ihre Wahrnehmung beeinträchtigt werden. In diesem Fall darf das Gerät nicht verwendet werden.
- Nach der gesetzlichen Regelung ist dieses Produkt kein Spielzeug und darf somit auch nicht von Kindern bedient werden. Halten Sie das Produkt daher stets von Kindern fern und bewahren Sie es an einem für Kinder unzugänglichen Ort auf.

# $\circledR$

#### 3. Montage - LED & Taster

- 1.1 LED-Lampe in die Fassung stecken.
- 1.2 Mikroschalter einsetzen.

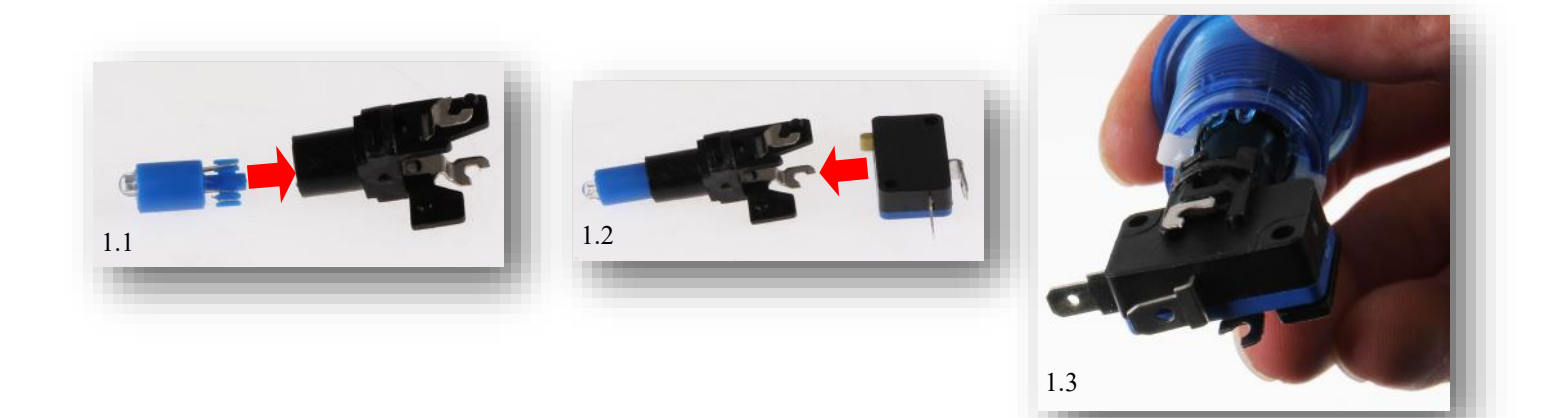

#### Mikrofon

- 2.1 Schrauben (4x B) durch das Holzgehäuse stecken
- 2.2 und mit jeweils einer Mutter (4x F) verschrauben
- 2.3 Mikrofonplatine aufsetzen und diese mit Muttern (4x F) befestigen.

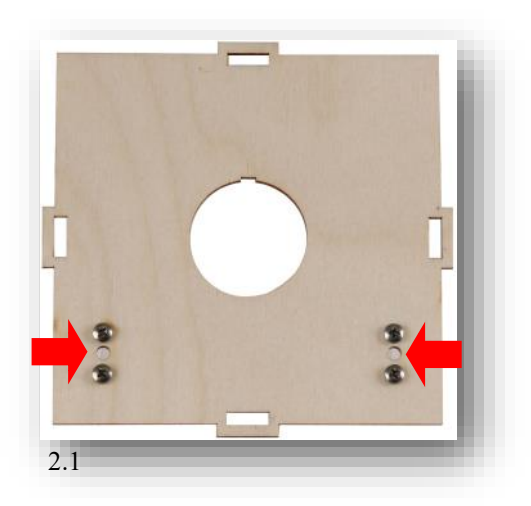

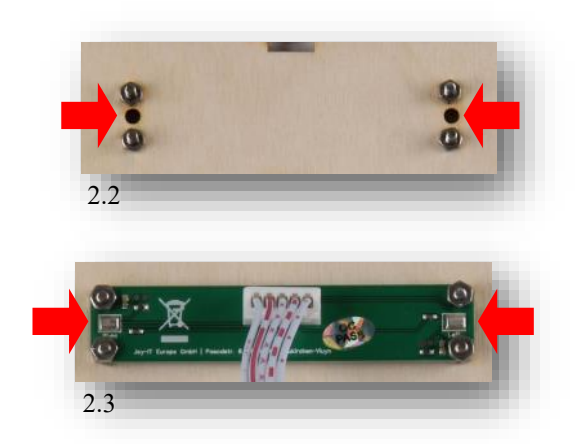

# $(R)$

### Talking Pi Gehäuse

#### Druckknopf einsetzen

3.1 Druckknopf einsetzen. Hier auf die Kerbe (Pfeil) achten.

3.2 Kunststoffring aufsetzen.

3.3 Knopf mit Kunststoffmutter befestigen

3.4 LED- und Tastermodul einsetzen und mit einer leichten Drehbewegung einrasten lassen.

3.5 Darauf achten, dass der Mikroschalter dem weißen Tastkontakt gegenüber ist.

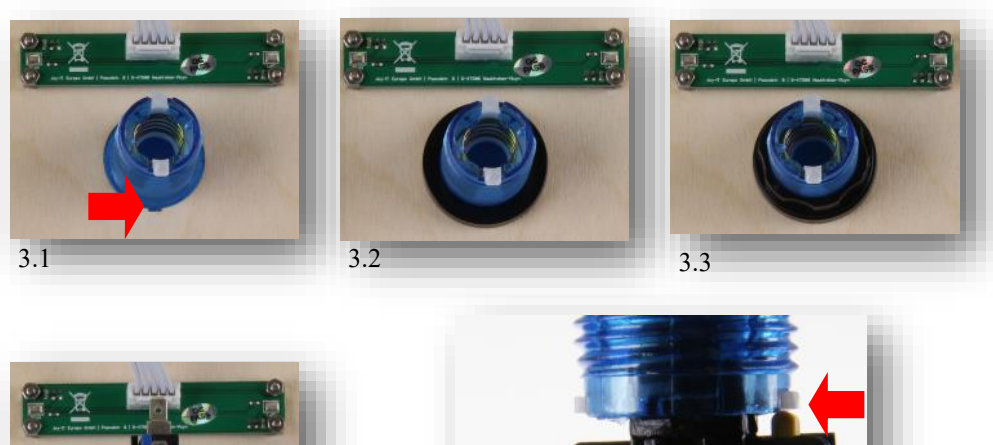

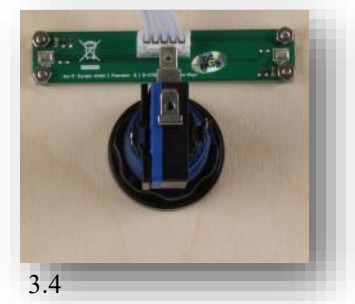

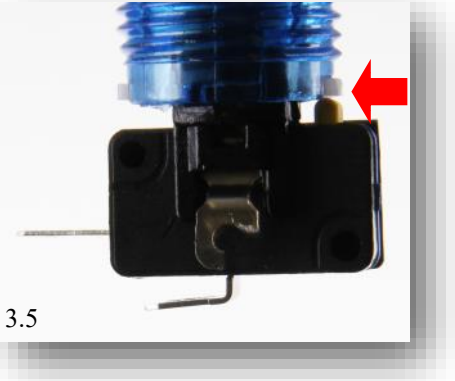

#### Lautsprecher

Als erstes wird das beiliegende Kabel an den Lautsprecher gelötet. Alles vier Kabelenden sollten verzinnt werden.

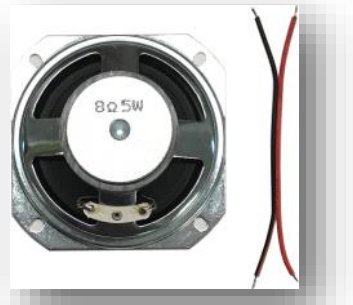

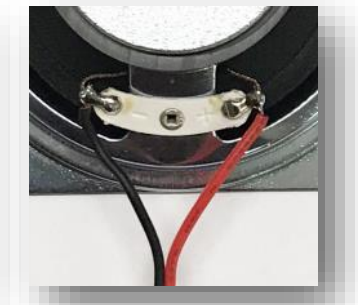

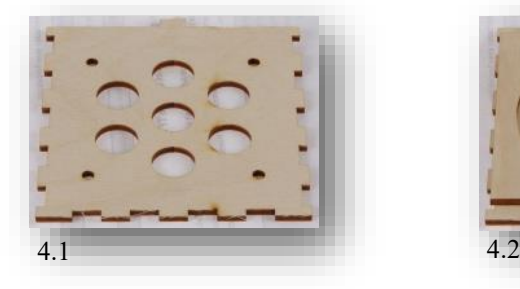

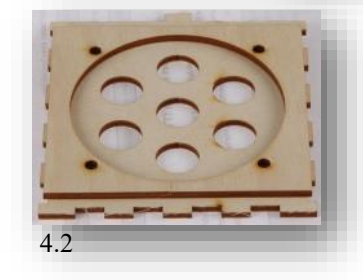

- 4.1 Holzplatte mit den 7 mittleren Löchern...
- 4.2 … darauf die Distanzplatte legen.

4.3 Schrauben (4x G) durch beide Platten schieben.

4.4 Lautsprecher aufsetzen und mit Muttern (4x H) befestigen.

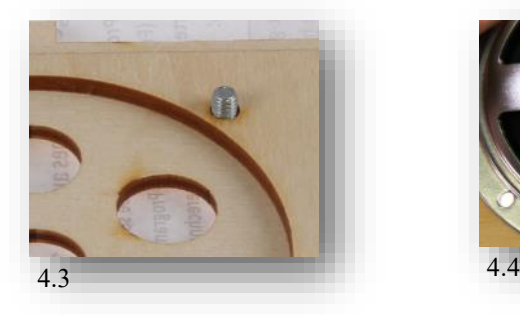

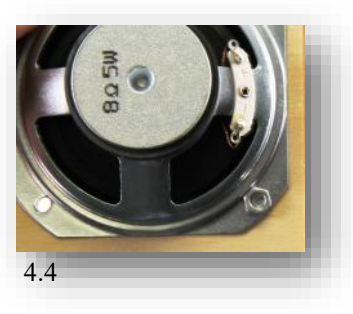

# $\circledR$

#### Raspberry Pi 3B

- 5.1 Abstandhalter (2x D) von oben einführen.
- 5.2 diese mit den Abstandshalter (2x E) auf der Unterseite verschrauben
- 5.3 Schrauben (2x C)...
- 5.4 … mit Abstandshalter (2x E) verschrauben.
- 5.5 Talking-Pi Platine aufstecken mit verschrauben (2x C).
- 5.6 Dann den Raspberry Pi auf dem Holzboden verschrauben (4x C).

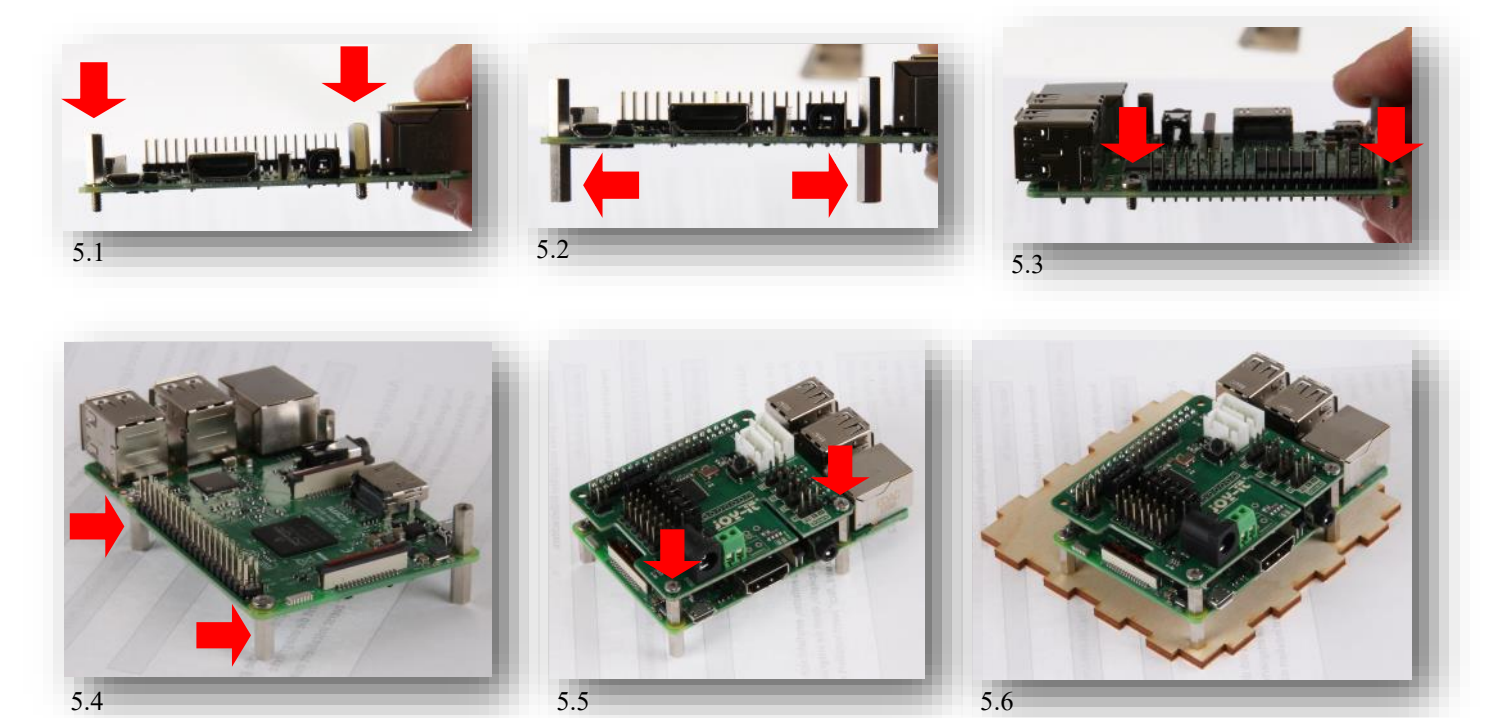

#### **Optional Display**

Falls ein Display eingebaut werden soll muss die Öffnung rausgebrochen (6.2) werden. Hier mit einem Cutter Messer die Haltepunkte (6.1) vorsichtig einschneiden und rausbrechen.

6.3 Schrauben (4x A) durch das Gehäuse und mit jeweils zwei Muttern (8x F) befestigen.

6.4 Display aufsetzen und mit Muttern (4x F) befestigen.

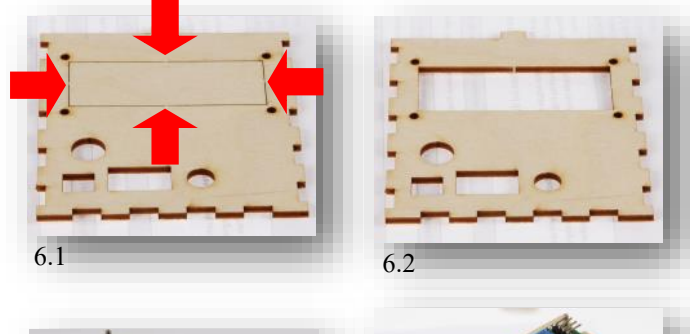

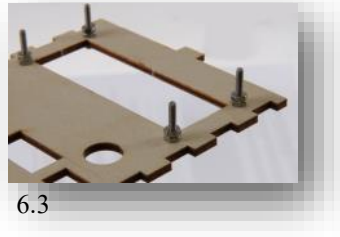

6.4

## $\circledR$

#### Verkabelung / Zusammenbau

Nun wird das beiliegende Kabel mit dem Taster (LED) und dem Talking Pi (BUTTON) verbunden (Siehe Abb. 7.1 & 7.2) Auch Mikrofon, Lautsprecher und ggf. das Display können verbunden werden.

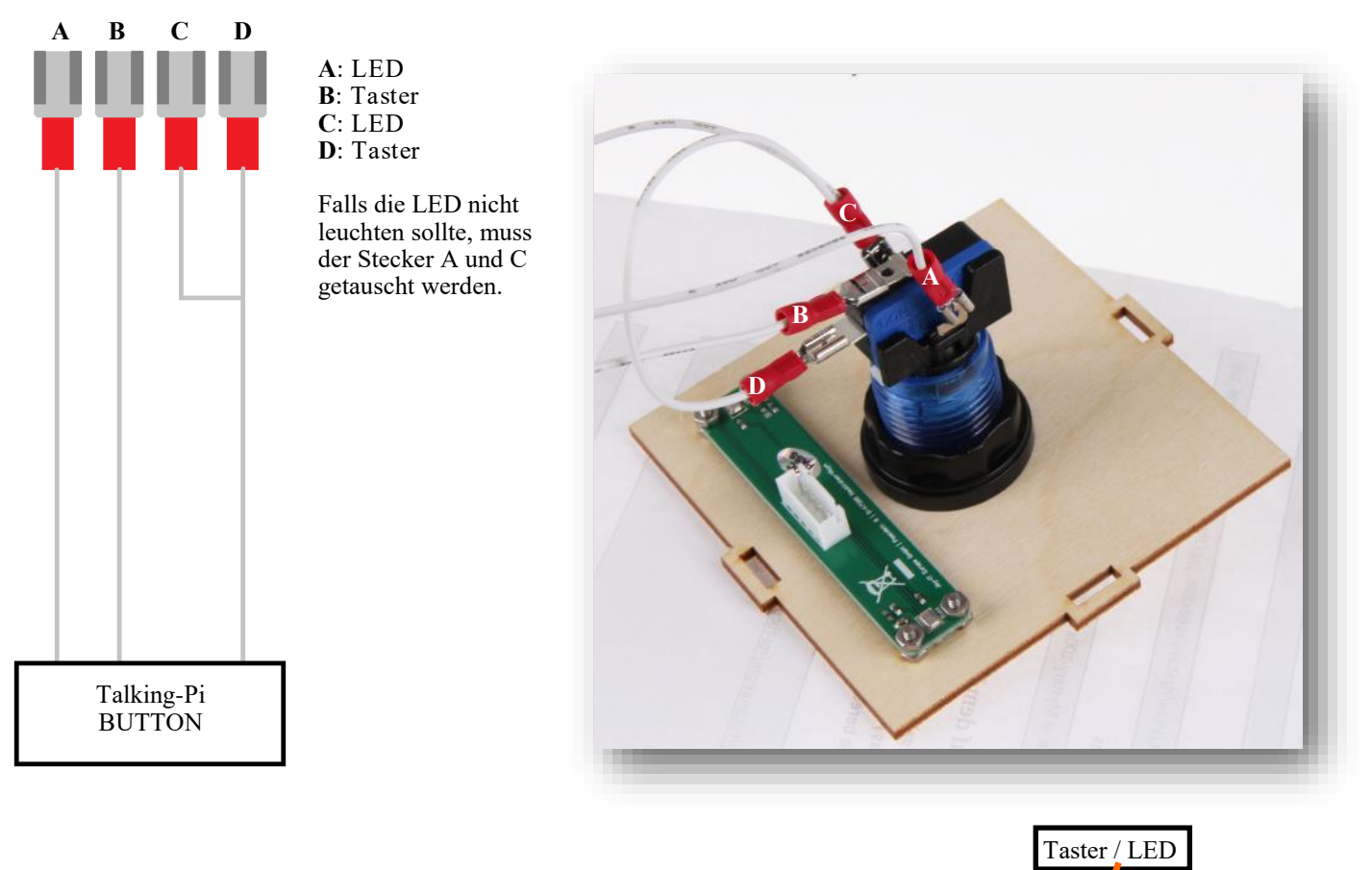

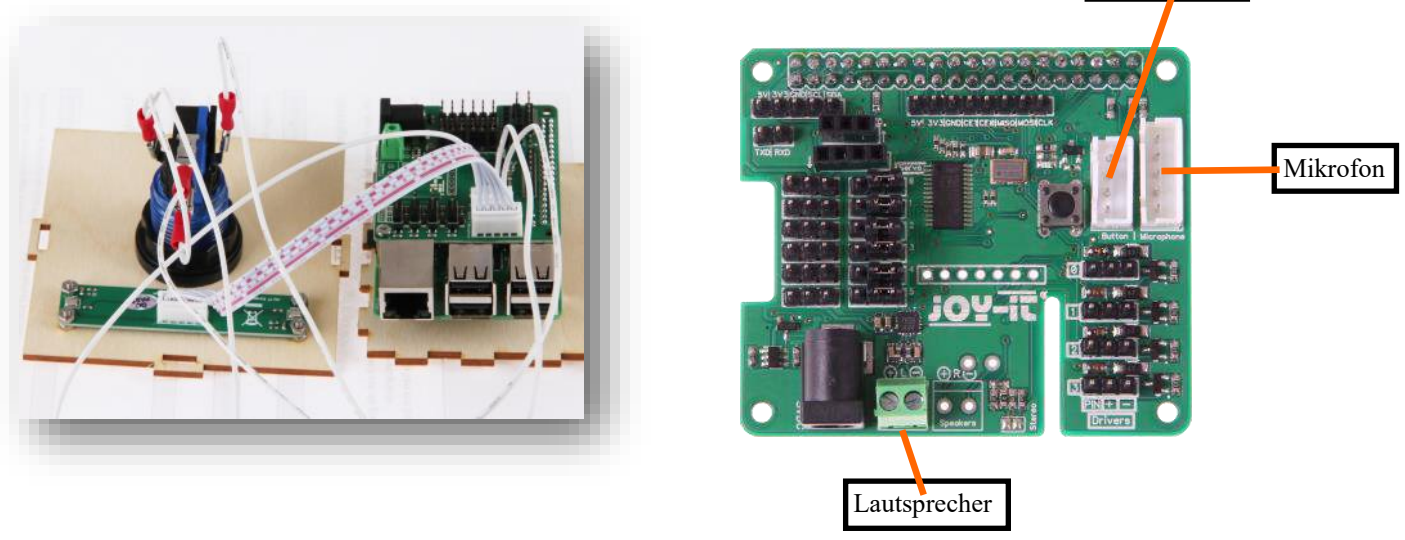

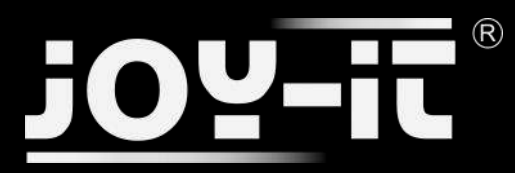

#### Zusammenbau

Nun kann das Gehäuse, wie auf den Bildern zusammengesteckt werden.

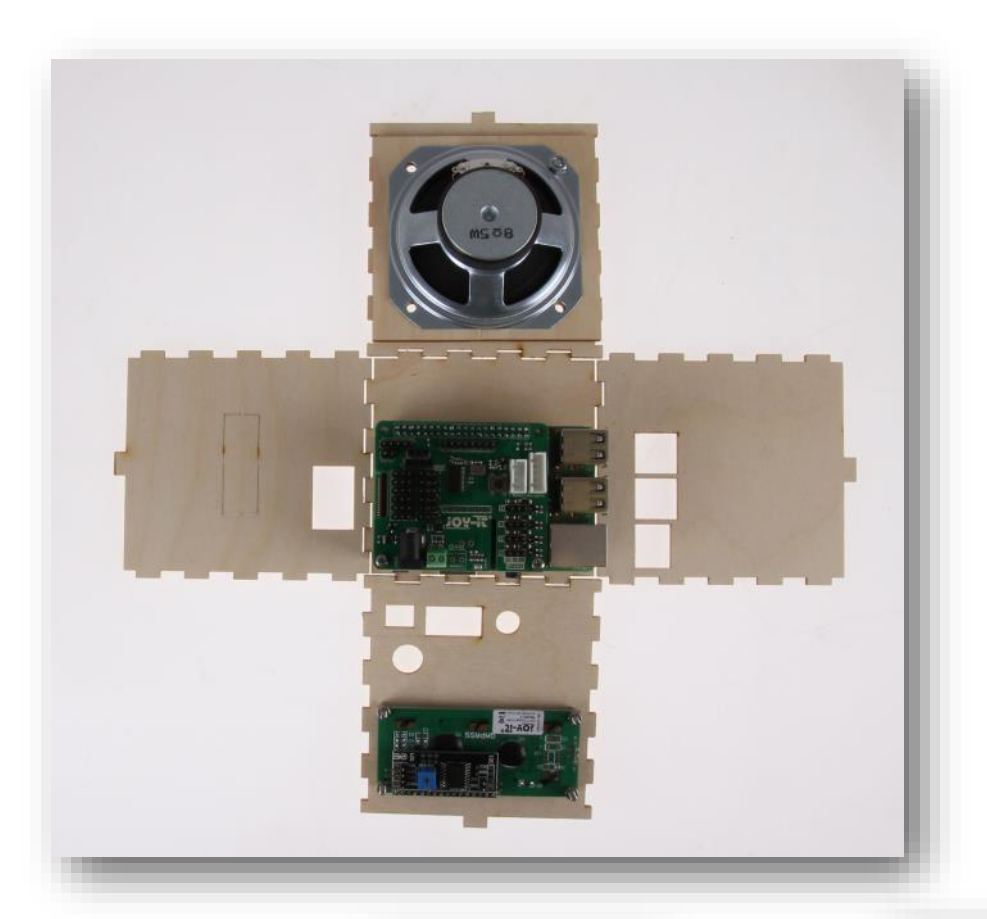

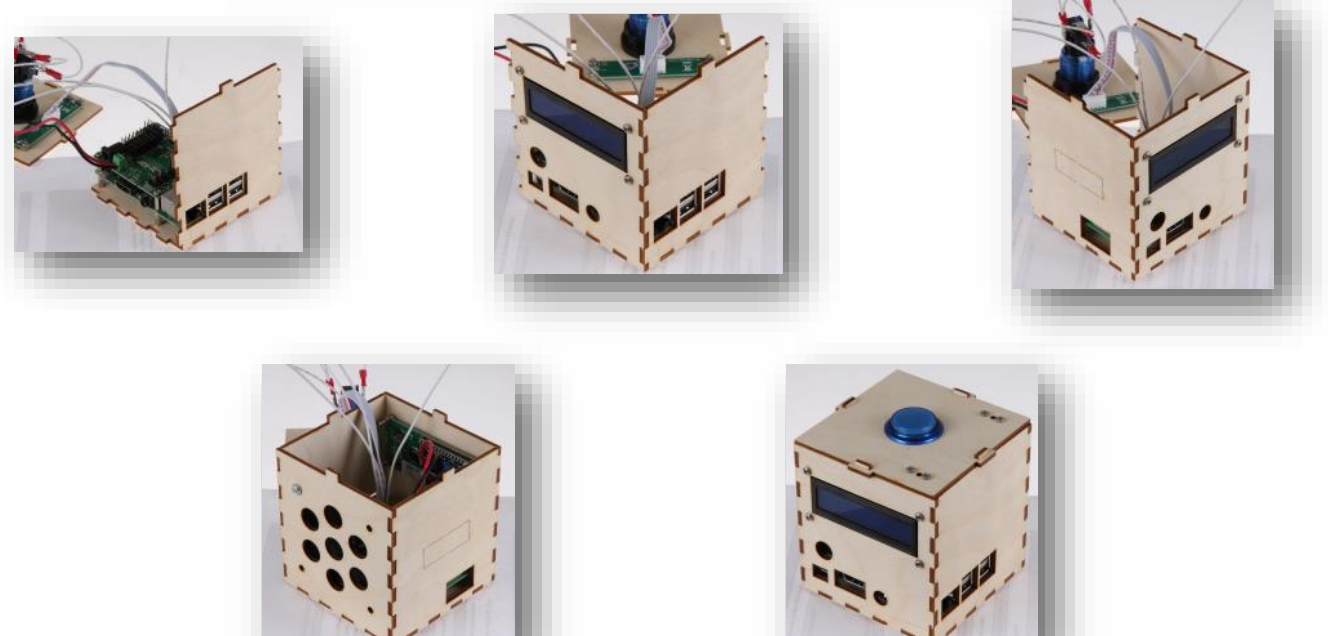

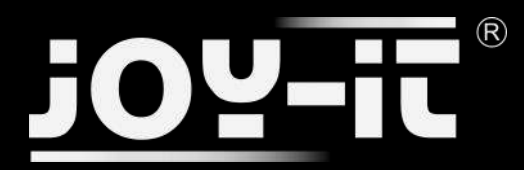

## 7. Service & Kontakt

#### **Wir sind auch nach dem Kauf für Sie da.**

 Sollten noch Fragen offen bleiben oder Probleme auftauchen stehen wir Ihnen auch per E-Mail, Telefon und Ticket-Supportsystem zur Seite.

**E-Mail:** 

service@joy-it.net

**Ticket-System:** 

http://support.joy-it.net

**Telefon:**  +49 (0)2845 98469 – 66 (11- 18 Uhr an Werktagen)

Für weitere Informationen besuchen Sie unsere Website

#### **www.joy-it.net**

Aktuelle Anleitungen finden Sie unter

Aktuelle Downloads finden Sie unter

[http://anleitung.joy](http://anleitung.joy-it.net)-it.net

[http://downloads.joy](http://downloads.joy-it.net)-it.net

**Optionales Zubehör:**

Mehr Produkte von Joy-IT:

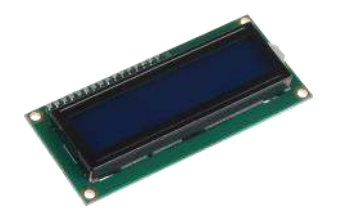

SBC-LCD-16x2

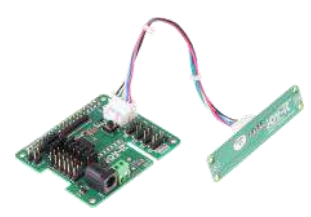

RB-TalkingPi

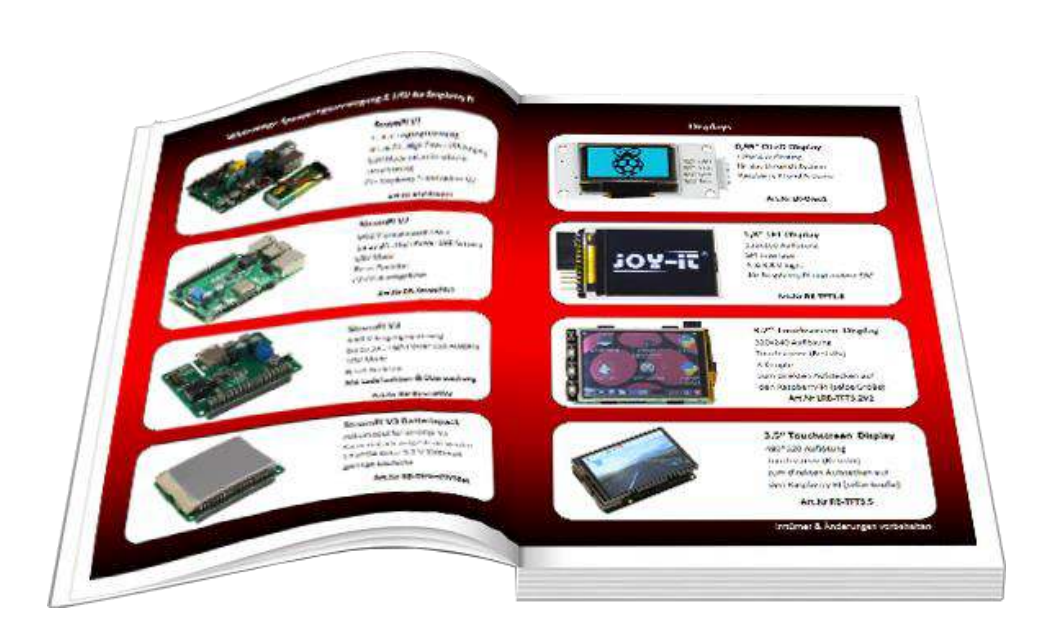

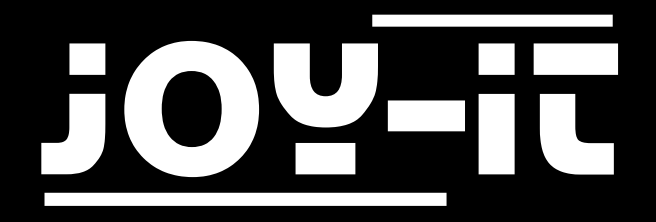

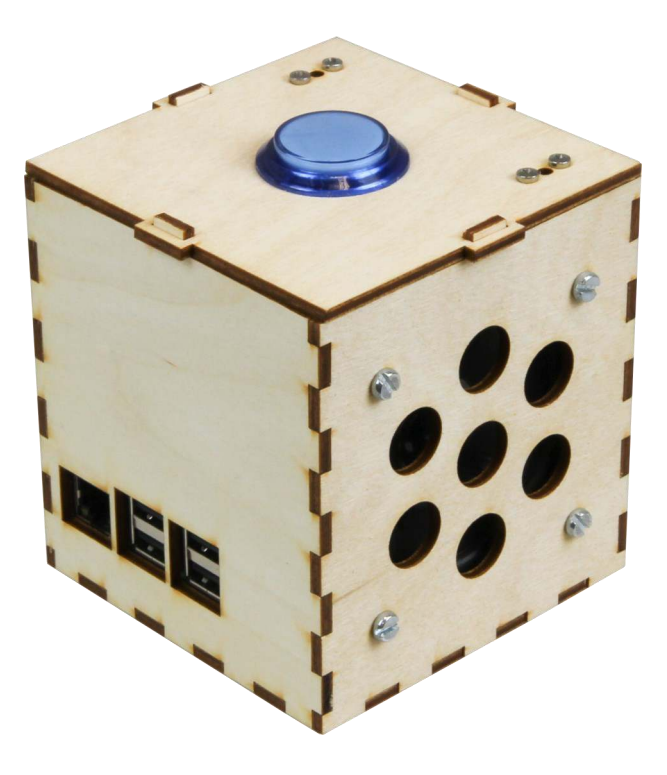

## Talking-Pi Personalisierungsanleitung

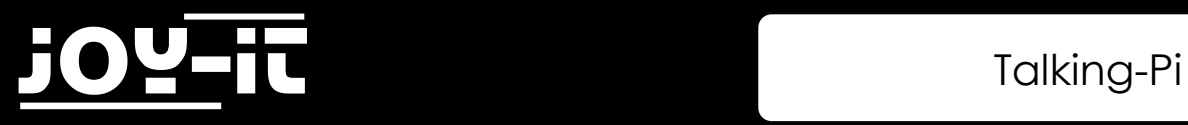

#### Index

- 1. [Einführung](#page-30-0)
- 2. [Einrichtung der Cloud Speech API](#page-31-0)
- 3. [Benutzerdefinierte Wake](#page-37-0)-Words
- 4. [Anlernen eigener Befehle](#page-40-0)
- 5. [Support](#page-43-0)

<span id="page-30-0"></span>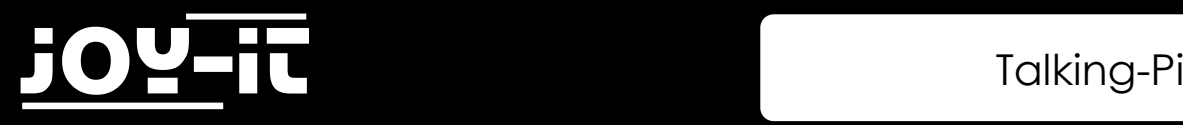

## 1. Einführung

Sehr geehrter Kunde,

vielen Dank, dass sie sich für unser Talking-Pi Produkt entschieden haben. Die eigene Programmierung und Modifizierung des Systems ist ein wesentlicher und wichtiger Teil dieses Projektes.

In den folgenden Schritten werden wir Ihnen Schritt für Schritt erklären und beibringen, wie Sie die Google Assistant API einrichten können, ihren Talking-Pi einsatzbereit machen und wie Sie Ihren Talking-Pi nach Ihren eigenen Wünschen programmieren und modifizieren können.

Sollten dennoch, während der Arbeit mit Ihrem Talking-Pi, Probleme auftreten, so können Sie uns selbstverständlich gerne kontaktieren.

Aktuelle Anleitungen, Projekte und ein Community-Forum ist außerdem hier zu finden:

## Talking-[Pi Website](http://talkingpi.joy-it.net/)

<span id="page-31-0"></span>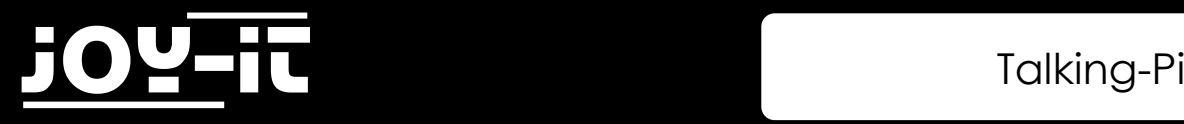

## 2. Einrichtung der Cloud Speech API

Mit unserem vorinstallierten Talking-Pi Betriebssystem wartet der Talking-Pi geduldig darauf aktiviert zu werden.

Das Image können Sie direkt [hier](http://cloud.joy-it.net/index.php/s/xWoG84xh5gLkSs5) herunterladen.

Installieren Sie das Image auf einer micro-SD-Karte (eine Kapazität von mindestens 8GB wird empfohlen) und legen Sie diese anschließend in Ihren Raspberry Pi ein.

Mit einer geänderten Cloud Speech API stehen Ihnen 80 Sprachen zur Verfügung. Außerdem können Sie eigene Wake-Words und Befehle in das System einpflegen.

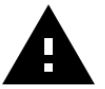

**Achtung!** Die Google Cloud Speech API ist kostenfrei, insofern Sie diese weniger als 60 Minuten pro Monat verwenden. Andernfalls wird Ihnen ein Betrag von 0,06\$ pro 15 Sekunden berechnet. Sie erhalten allerdings zuvor eine Benachrichtigung, falls Sie das Limit von 60 Minuten überschreiten sollten.

Öffnen Sie zunächst die [Google Cloud Console](https://console.cloud.google.com/).

Loggen Sie sich mit Ihrem Google-Konto ein oder erstellen Sie ein neues, falls Sie noch keines besitzen. Öffnen Sie hier die Projektübersicht und erstellen Sie ein neues Projekt.

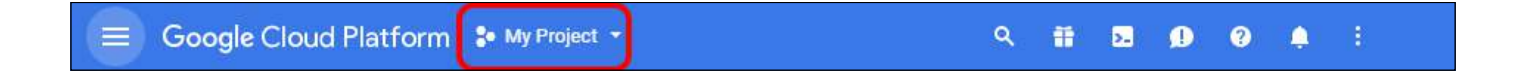

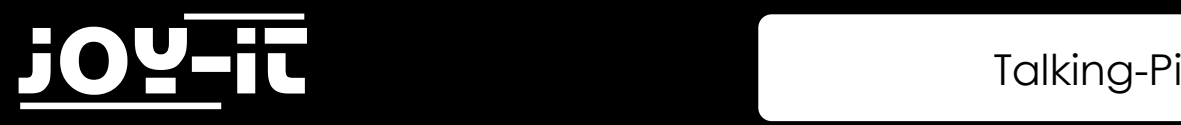

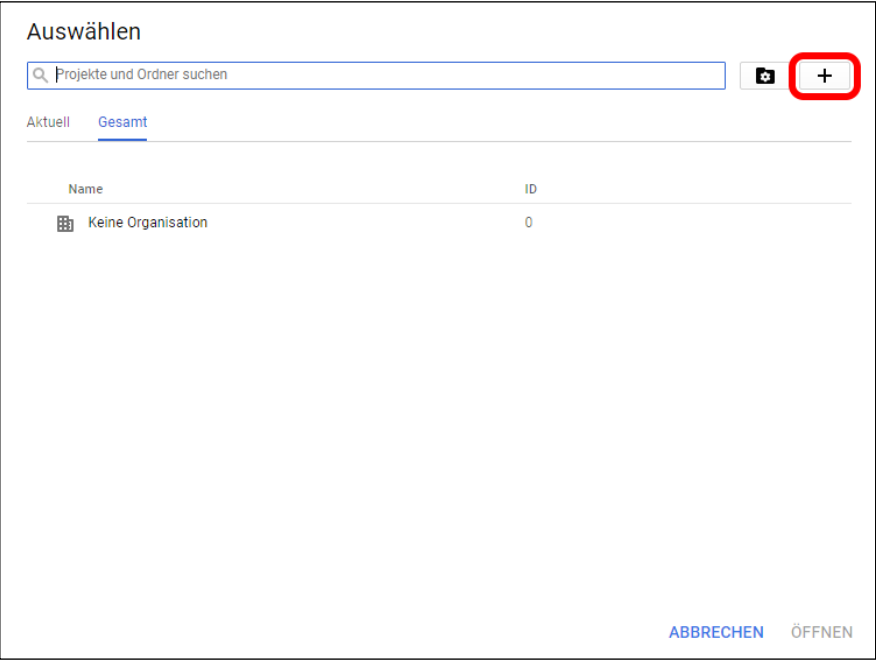

Als nächstes wählen Sie aus dem linken Menü die Option "Abrechnung".

Fügen Sie hier eine neue Bezahlmöglichkeit hinzu und folgen Sie den weiteren Anweisungen.

Kehren Sie nach dem Hinzufügen einer neuen Abrechnungsoption zum Abrechnungs-Menü zurück und

stellen Sie sicher, dass Ihr neu erstelltes Projekt mit dieser Zahlungsoption verknüpft ist.

Um Ihr Projekt mit einer Zahlungsoption zur verknüpfen können Sie einfach die drei Punkte anwählen.

Als nächstes werden die benötigten Dienste aktiviert.

Verwenden Sie hier das im Bild markierte Symbol um ein neues Projekt zu Ihrer Liste hinzuzufügen.

Geben Sie dann einfach einen beliebigen Namen für Ihr Projekt ein und schließen Sie den Vorgang ab.

Öffnen Sie dann das Menü und wählen Sie hier die Option "**APIs & Dienste**" und aktivieren Sie das Menü.

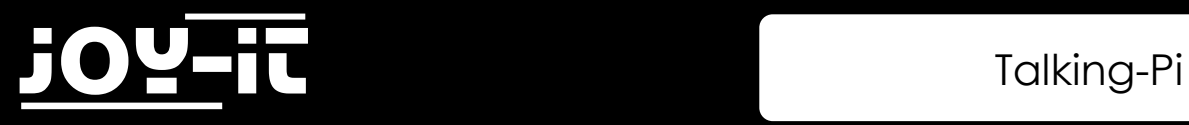

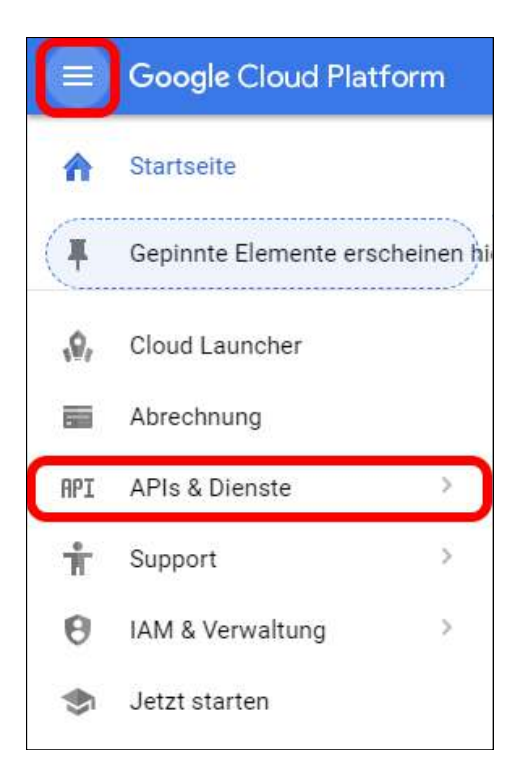

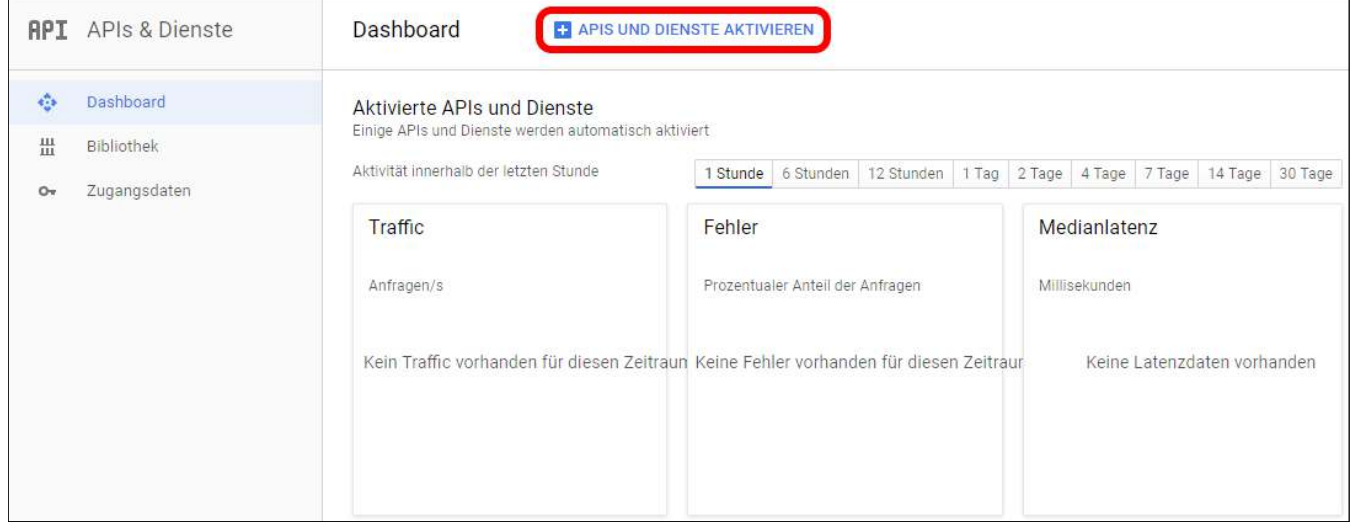

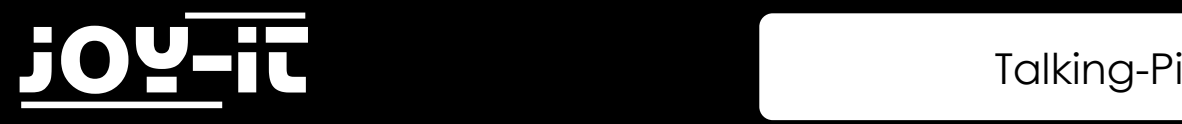

In der sich nun öffnenden API-Bibliothek suchen Sie nach dem Begriff "Google Cloud Speech API". Wählen Sie die gefundene API aus und aktivieren Sie diese.

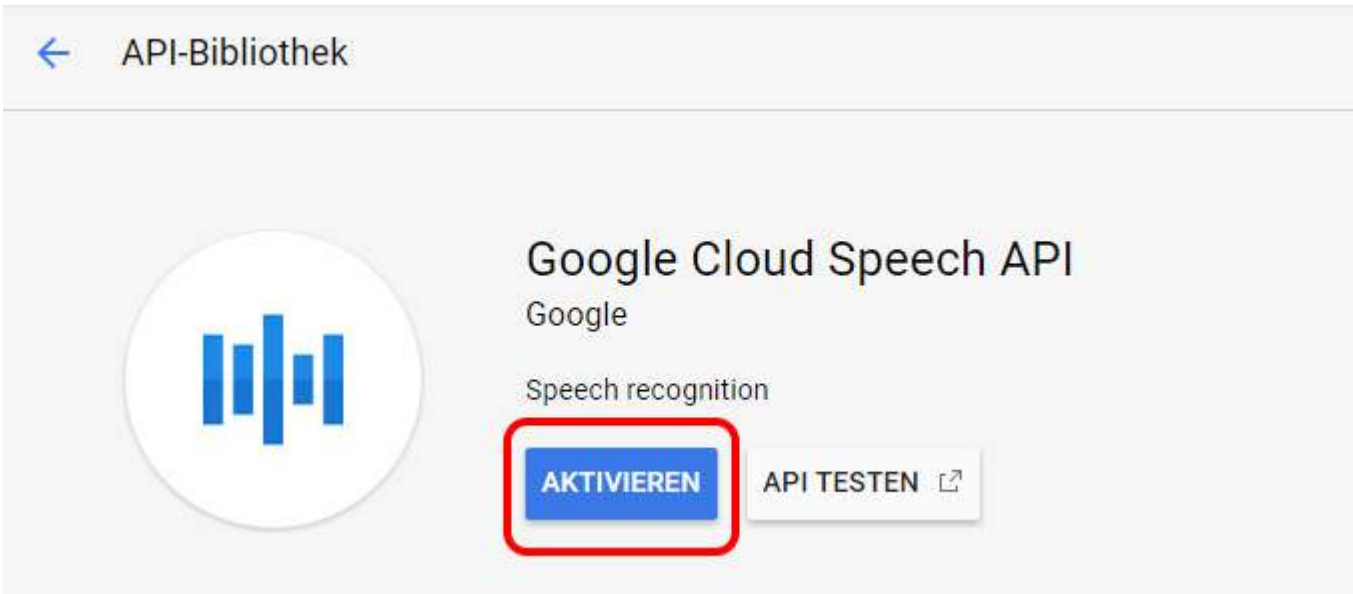

Wählen Sie nun in der "API & Services" Übersicht den Punkt "Zugangsdaten" aus.

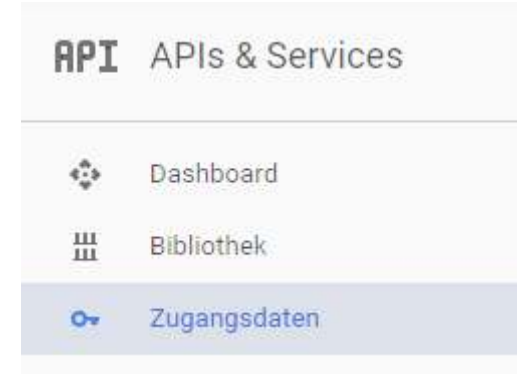

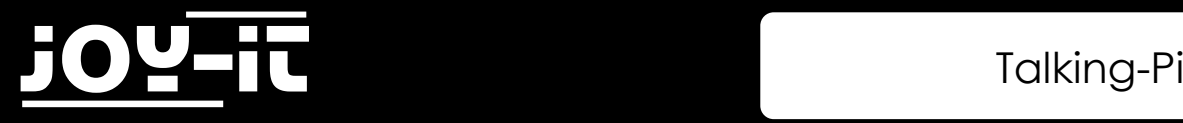

Wählen Sie hier "Anmeldedaten erstellen" und erstellen Sie hier einen "Dienstkontoschlüssel". Als Rolle definieren Sie hier **Project** und Betrachter:

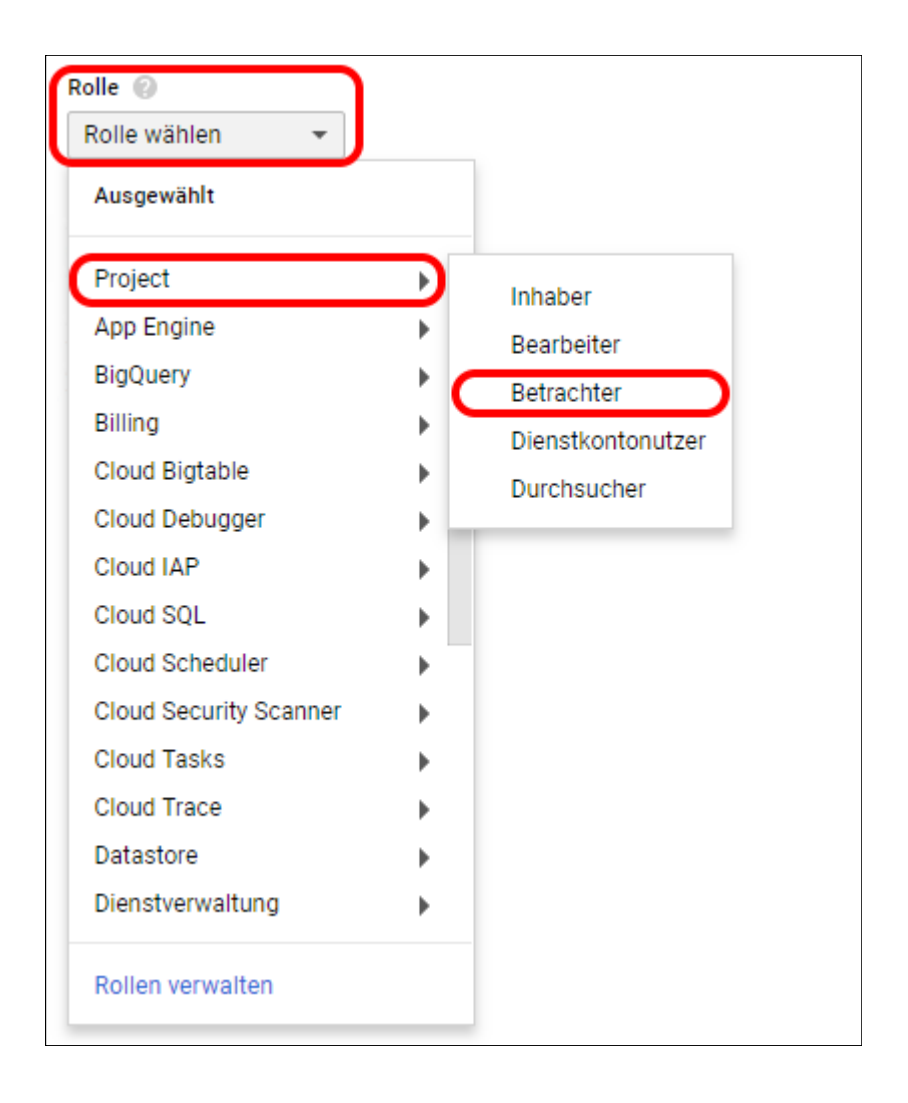

#### Als Schlüsseltyp wählen Sie "JSON" aus.

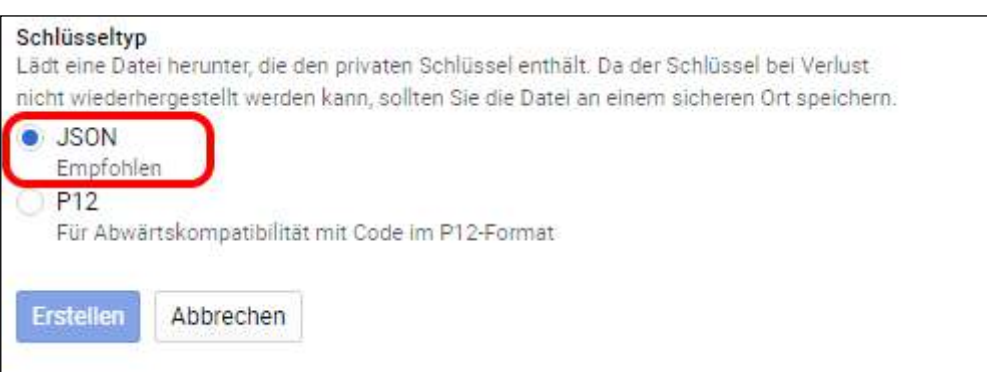

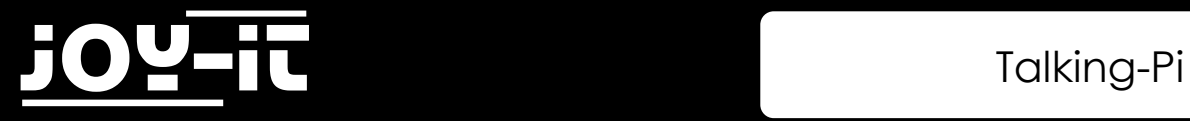

Erstellen Sie nun Ihre Zugangsdaten, indem Sie auf "Erstellen" klicken.

Der Download Ihrer Daten startet automatisch.

Nenne Sie die heruntergeladene Datei in **cloud\_speech.json** um und kopieren Sie die Datei in das Benutzerverzeichnis Ihres TalkingPis.

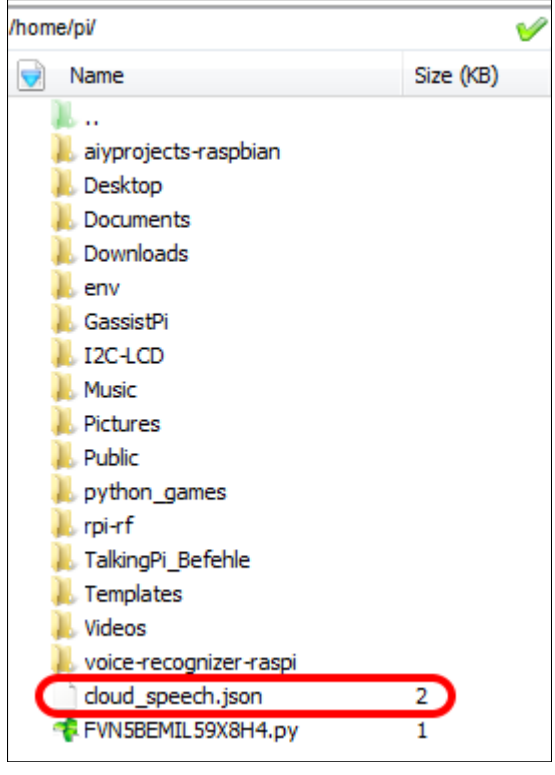

Nach einem Neustart ist die Cloud Speech API auf Ihrem TalkingPi einsatzbereit.

<span id="page-37-0"></span>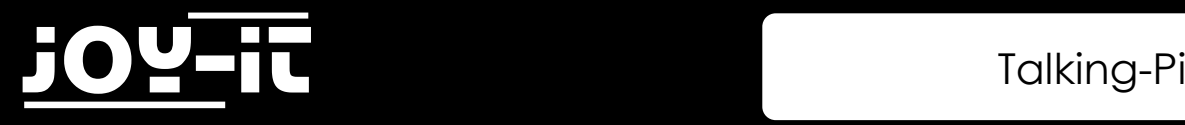

## 3. Benutzerdefinierte Wake-Words

Die Aktivierung kann entweder durch das Drücken des Knopfes erfolgen oder durch ein so genanntes Wake-Word, welches vorher in das System integriert wurde.

In dem von uns vorbereitetem System reagiert der Talking-Pi auf die beiden Wake-Words "**Talking-Pi**" und "Alexa".

Sollten Ihnen diese beiden Wake-Words nicht ausreichen, oder sollten Sie Ihren Talking-Pi etwas personalisieren möchten, so können Sie Ihrem Talking-Pi selbstverständlich auch eigene Wake-Words beibringen.

Für die benutzerdefinierte Wake-Word Erkennung verwenden wir die [Gassist Pi Bibliothek](https://github.com/shivasiddharth/GassistPi) in Verbindung mit der [Snowboy Hotword Detection](https://snowboy.kitt.ai).

Diese beiden Bibliotheken sind auf unserem vorbereiteten Betriebssystem selbstverständlich bereits installiert.

Für die benutzerdefinierten Wake-Words können Sie im [Snowboy Dashboard](https://snowboy.kitt.ai/dashboard) entweder ein eigenes Hotword aufnehmen, oder ein bereits vorhandenes Wake-Word verwenden.

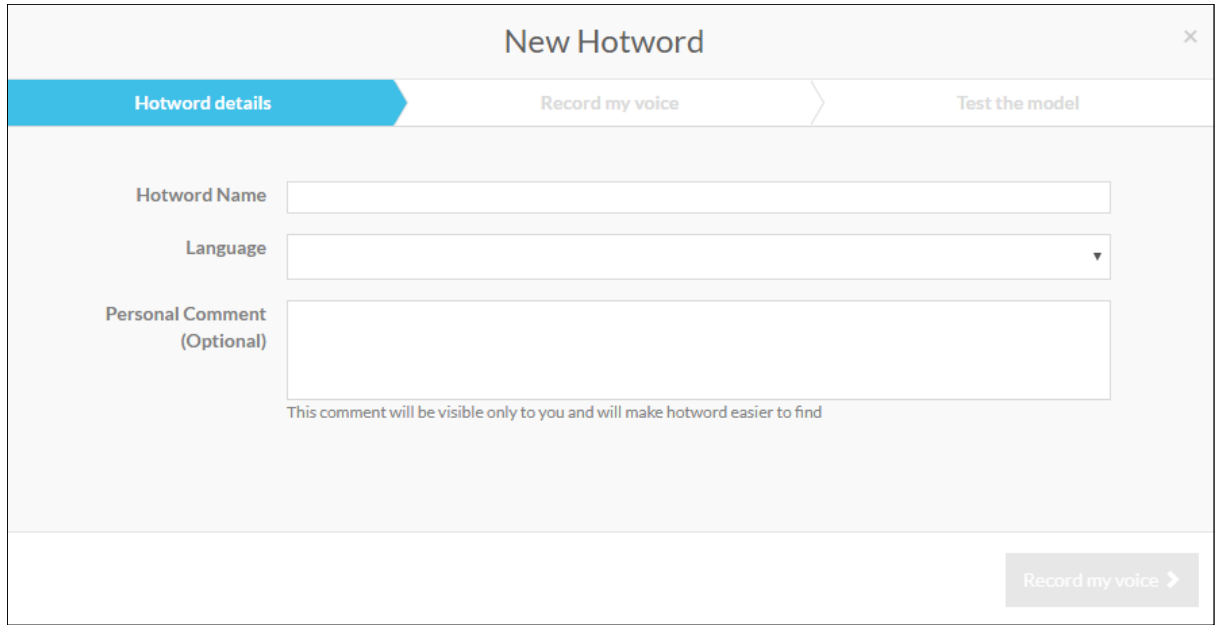

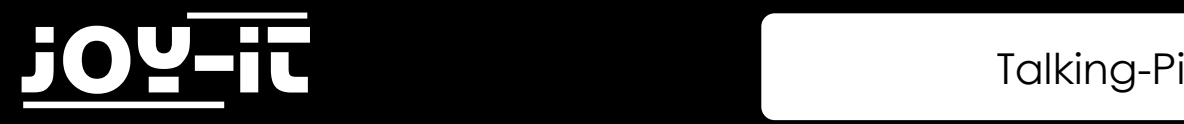

Hierbei nehmen Sie das Wake-Word drei mal auf, um es an Ihre Stimme zu adaptieren. Im Anschluss können Sie die auf Ihr Wake-Word abgestimmte .pmdl-Datei herunterladen. Kopieren Sie diese Datei anschließend in den folgenden Ordner Ihres Talking-Pi's:

#### **/home/pi/GassistPi/src/resources/**

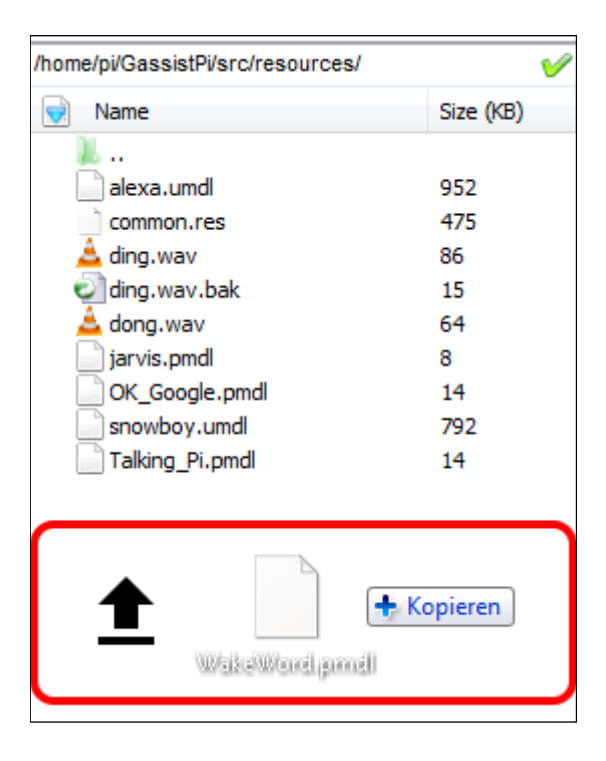

Um nun das von Ihnen erstellte Wake-Word In Ihrem Talking-Pi zu aktivieren ist es nötig die Konfigurationsdatei der Gassist Pi Bibliothek zu modifizieren.

Geben Sie dafür den folgenden Befehl in ein Terminal auf Ihrem Talking-Pi:

sudo nano /home/pi/GassistPi/src/talkingPi\_snowboy.py

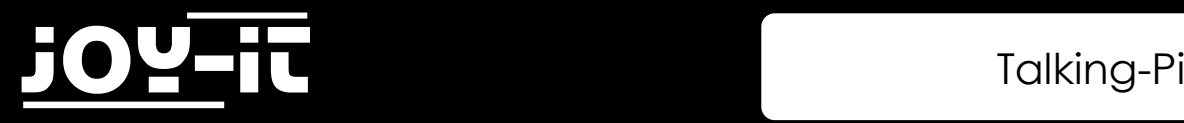

Modifizieren Sie, wie im folgenden Beispiel zu sehen, das **models**-Array um eigene Wake-Word-Konfigurationsdateien hinzuzufügen oder zu entfernen.

```
models = ['/home/pi/GassistPi/src/resources/alexa.umdl', '/home/pi/GassistPi/
src/resources/Talking_Pi.pmdl', 'home/pi/GassistPi/src/resources/
[meinwakeword].pmdl']
```
Beachten Sie hierbei bitte, dass die Phrase "[meinwakeword]" ein Platzhalter ist, der durch den Dateinamen Ihres eigenen Wake-Words zu ersetzen ist.

Ihre Änderungen können Sie anschließend mit der Tastenkombination **STRG+O** speichern und den Editor mit der Kombination **STRG+X** verlassen.

Nach einem Neustart des Systems sollte Ihr persönliches Wake-Word im System integriert sein und der Talking-Pi auf sein neues Kommando reagieren.

<span id="page-40-0"></span>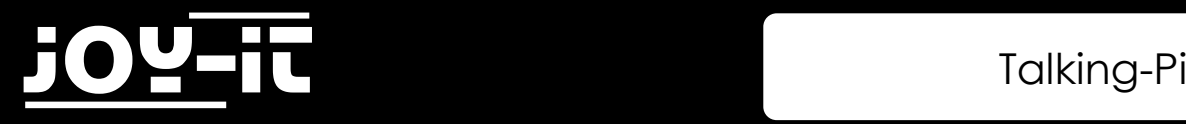

## 4. Anlernen eigener Befehle

Um eigene Sprachkommandos hinzuzufügen, die der Talking-Pi als eigenen Befehl erkennt, ist es nötig den Befehl zuerst als erwartete Eingabe zu definieren.

Dies erhöht die Erkennungsrate.

Öffnen Sie dazu die Datei "googlecloudtalkingpi.py" mit Hilfe des folgenden Befehls:

sudo nano /home/pi/voice-recognizer-raspi/src/googlecloudtalkingpi.py

Fügen Sie hier den folgenden **recognizer.expect\_phrase**-Befehl zu den bereits vorhandenen Phrasen hinzu:

```
recognizer.expect_phrase('[Ihr eigenes Sprachkommando]')
```
#### Tauschen Sie hierbei den Platzhalter durch Ihr eigenes Sprachkommando aus.

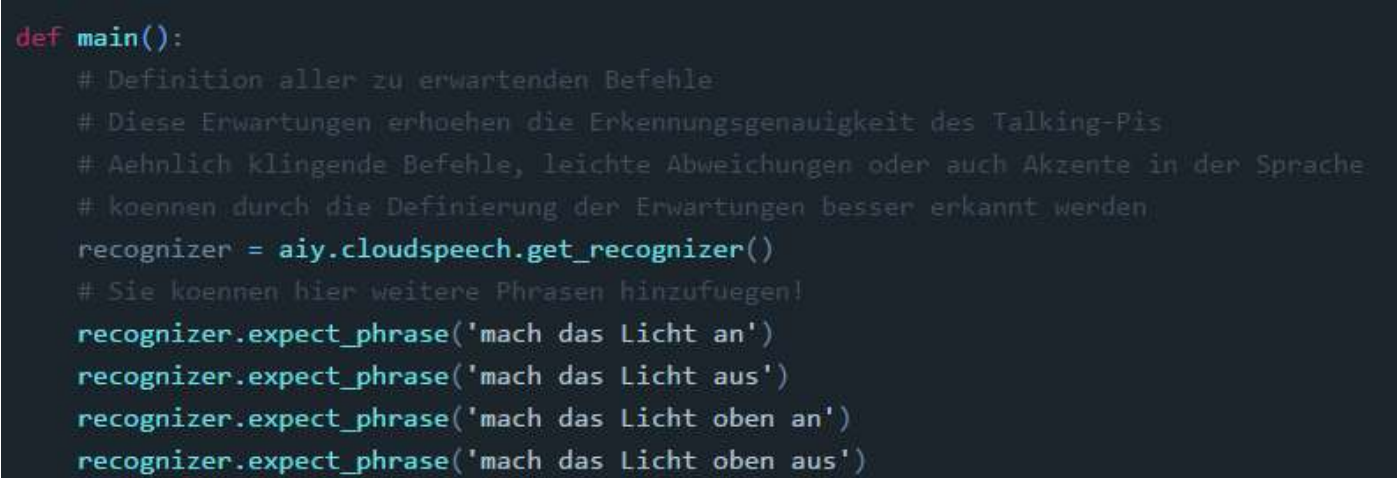

Da wir nun die zu erwartende Spracheingabe definiert haben, kann nun der Befehl aus eigentliche Erkennung definiert werden.

Fügen Sie dazu, im weiteren Verlauf der bereits geöffneten Datei, den folgenden Inhalt zu den bereits existierenden Definitionen hinzu.

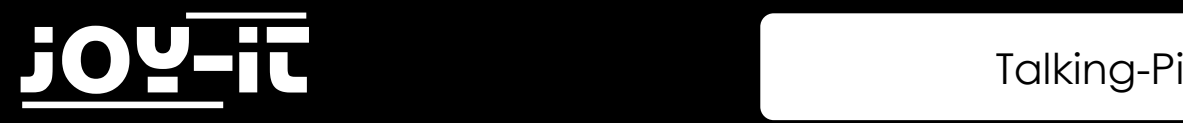

```
elif '[Ihr eigenes Sprachkommando]' in text:
     subprocess.call(["python","/home/pi/I2C-LCD/EigenerBefehl.py"])
     subprocess.call(["bash","/home/pi/TalkingPi_Befehle/Receiver/
EigenerBefehl"])
      subprocess.Popen(["aplay", "/home/pi/GassistPi/src/resources/dong.wav"], 
stdin=subprocess.PIPE, stdout=subprocess.PIPE, stderr=subprocess.PIPE)
     time.sleep(2)
```
Achten Sie bitte darauf auch hier den Platzhalter durch Ihren eigenen Befehl auszutauschen.

Auch die Einrückungen müssen Sie unter Umständen nach dem Kopieren korrigieren.

Orientieren Sie sich hierfür einfach an den bereits vorhandenen Befehls-Definitionen.

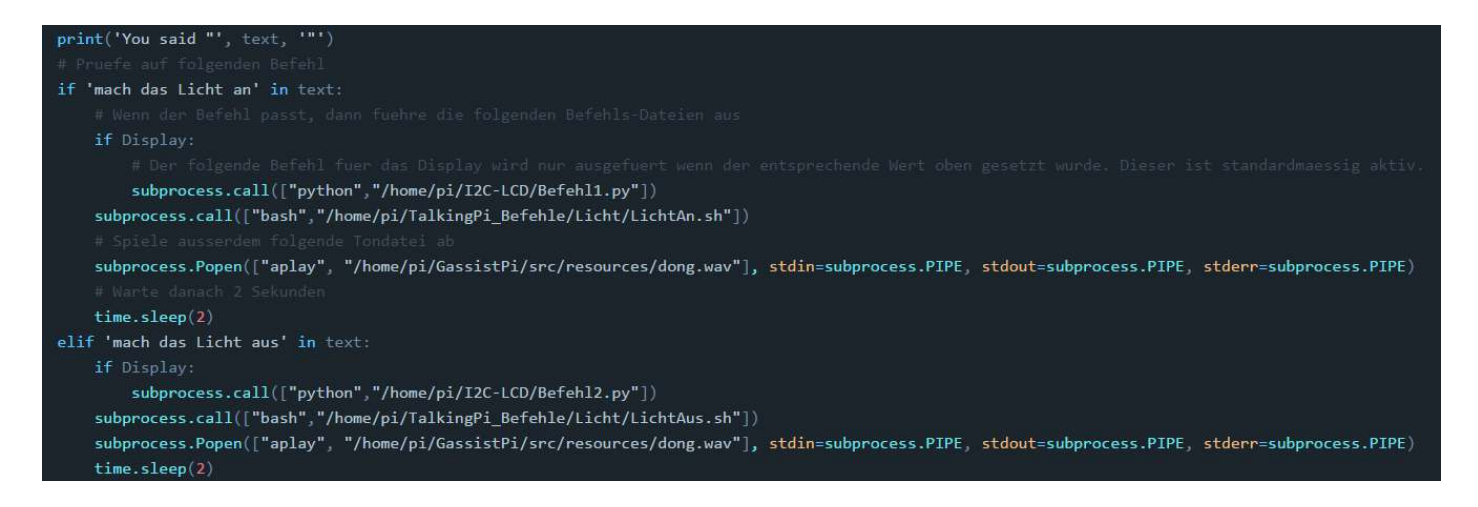

Innerhalb der neu definierten Befehlsaufrufe, werden drei verschiedene Dateien aufgerufen.

Die ersten beiden Dateien ("/home/pi/I2C-LCD/EigenerBefehl.py" und "/home/pi/TalkingPi\_Befehle/ Receiver/EigenerBefehl") definieren die Aktionen die beim Ausführen des entsprechenen Sprachbefehls aufgerufen werden.

Dabei stellt in diesem Beispiel die erste Datei die Ausgabe auf dem Display und die zweite Datei die eigentliche Befehlsfolge dar.

Die dritte Datei definierten den Ton der ausgegeben wird, sobald der Sprachbefehl erkannt wurde.

Sie können selbstverständlich beliebig viele aufzurufende Dateien hier eintragen.

Die von uns angelegte Struktur der drei Dateien (Display, Befehl, Ton) dient nur der Übersicht.

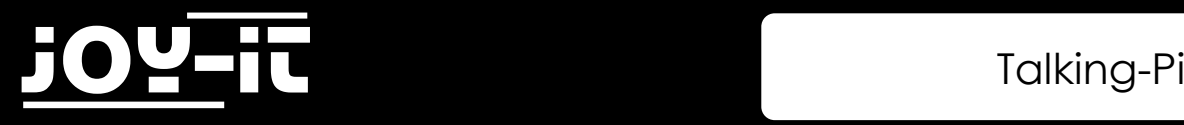

Bitte beachten Sie, dass die auszuführenden Dateien von Ihnen noch in den entsprechenden Ordnern angelegt werden müssen.

Sie können natürlich so viele Dateien definieren wie Sie benötigen.

In unserer ausgelieferten Standardkonfiguration haben wir allerdings jeweils die folgenden Dateien zur Ausführung definiert.

An diesen können Sie sich für ihre persönliche Konfiguration orientieren.

#### Display-Ansteuerung:

Dateiort: /home/pi/I2C-LCD/[IhreDatei].py Beispiel:

```
import lcddriver
from time import *
lcd = lcddriver.lcd()
lcd.lcd_clear()
lcd.lcd_display_string("+++ Ausgabe +++", 1)
lcd.lcd_display_string("+Ich bin eine Ausgabe+", 2)
```
#### Ton-Ausgabe:

Dateiort: /home/pi/GassistPi/src/resources/[IhreTonDatei].wav

#### Weitere auszuführende Befehlsdateien:

Dateiort: /home/pi/TalkingPi\_Befehle/

Dateiformat: .sh

Hinweis: Hier sind die einzelnen Befehlsdateien, um eine Übersicht zu ermöglichen, nochmals in die

Ordner *Beamer, Licht, Computer* und *Receiver* unterteilt.

Sie können selbstverständlich weitere Kategorien hinzufügen.

Bitte achten Sie jedoch darauf, diese dann bei der Dateireferenzierung richtig anzugeben.

Nach einem Neustart Ihres Talking-Pi's sollte Ihr neuer Sprachbefehl erfolgreich erkannt und verarbeitet werden können.

<span id="page-43-0"></span>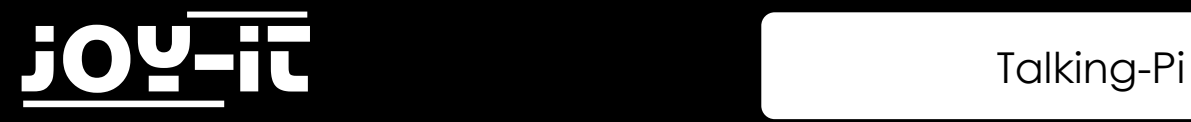

## 5. Support

Wir sind auch nach dem Kauf für Sie da. Sollten noch Fragen offen bleiben oder Probleme auftauchen stehen wir Ihnen auch per E-Mail, Telefon und Ticket-Supportsystem zur Seite.

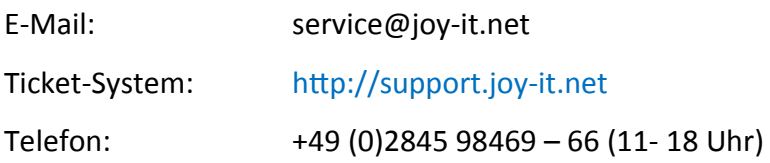

Für weitere Informationen besuchen Sie unsere Website:

### [www.joy](http://www.joy-it.net/)-it.net

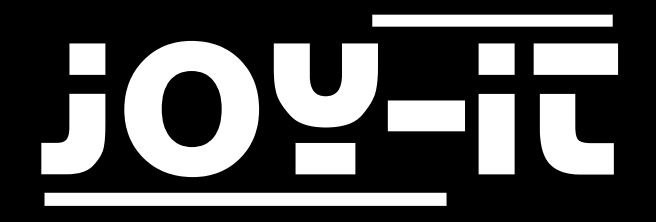

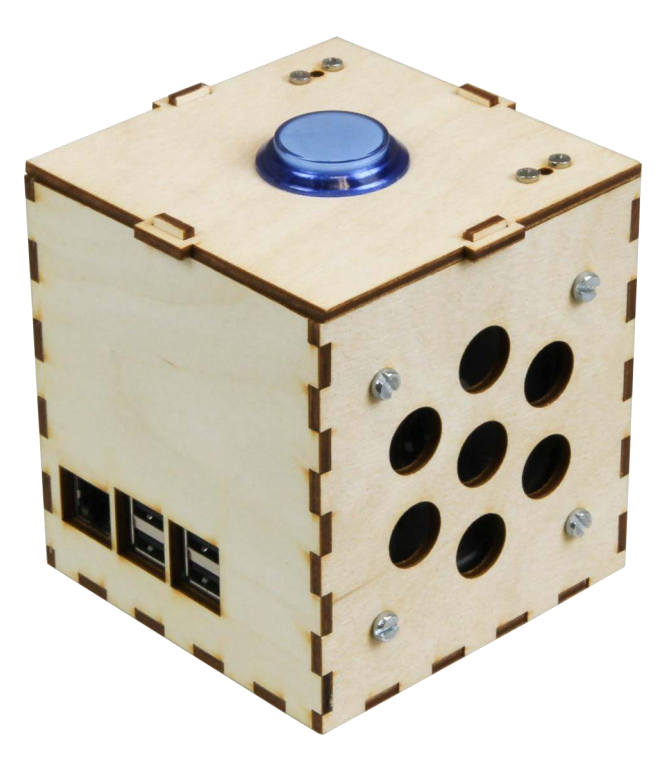

## Talking-Pi Installation der Sound-Module

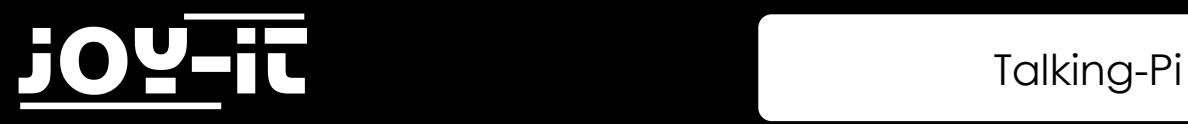

#### Index

- 1. [Einführung](#page-46-0)
- 2. [Installation der notwendigen Treiber](#page-47-0)
- 3. [Modultest](#page-49-0)
- 4. [Support](#page-50-0)

<span id="page-46-0"></span>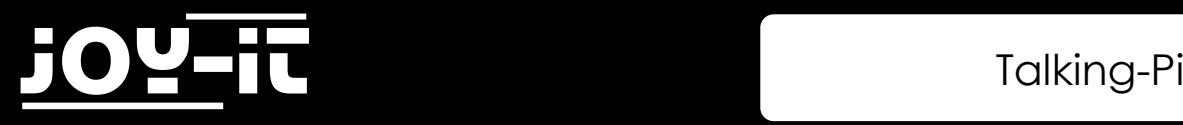

## 1. Einführung

Sehr geehrter Kunde,

vielen Dank, dass sie sich für unser Talking-Pi Produkt entschieden haben. Sollten Sie sich dafür entschieden haben, die Talking-Pi-Inhalte in ein bereits installiertes Raspbian-System zu integrieren, so kann es bei der Verwendung zu Problemen mit der Tonausgabe und der Spracheingabe kommen.

In dieser Anleitung zeigen wir Ihnen, wie Sie Ihr System für die Verwendung konfigurieren und die nötigen Einstellungen vornehmen.

Sollten dennoch, während der Arbeit mit Ihrem Talking-Pi, Probleme auftreten, so können Sie uns selbstverständlich gerne kontaktieren.

Aktuelle Anleitungen, Projekte und ein Community-Forum ist außerdem hier zu finden:

## Talking-[Pi Website](http://talkingpi.joy-it.net/)

<span id="page-47-0"></span>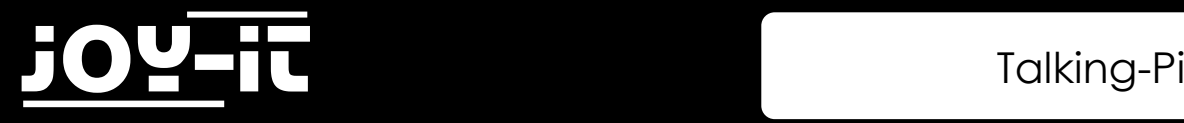

## 2. Installation der notwendigen Treiber

Wenn Sie die das System des Google AIY Projektes auf Ihr bereits installiertes Raspbian System übertragen haben, werden Sie feststellen, dass sowohl die Ton-Ausgabe, als auch die Sprach-Eingabe, noch nicht funktionieren.

Um die hierfür notwendigen Treiber zu installieren, öffnen Sie einfach ein neues Terminal-Fenster und geben Sie die folgenden Befehle ein.

Beachten Sie bitte das hierfür eine aktive Internetverbindung erforderlich ist.

```
git clone https://github.com/google/aiyprojects-raspbian.git AIY-projects-
python
cd AIY-projects-python
scripts/install-deps.sh
sudo scripts/install-services.sh
sudo scripts/configure-driver.sh
sudo reboot
```
Nachdem der Neustart abgeschlossen ist geben Sie die folgenden Befehle ein:

cd AIY-projects-python sudo scripts/install-alsa-config.sh

Bevor ein erneuter Neustart ausgeführt wird, muss nun die **check\_audio.py**-Datei angepasst und

ausgeführt werden:

sudo nano checkpoints/check\_audio.py

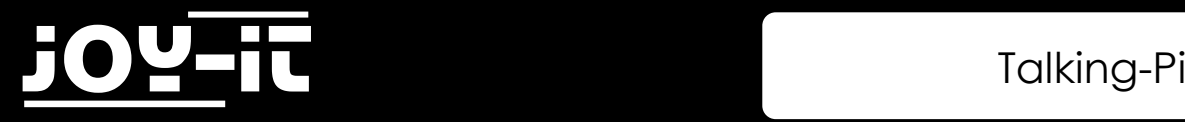

Hier fügen Sie die folgende Zeile am Anfang der Datei ein, bevor der Import des **aiy.audio** ausgeführt wird:

```
sys.path.append(os.path.realpath(os.path.join(file, '..', '..')) + '/
src/')
```
Der Anfang der Datei sollte nun so aussehen:

```
import fileinput
import os
import re
import sys
import tempfile
import textwrap
import traceback
sys.path.append(os.path.realpath(os.path.join(__file__, '..', '..')) + '/
src('')import aiy.audio # noqa
from aiy._drivers._hat import get_aiy_device_name
```
Speichern Sie die Datei mit der Tastenkombination **STRG+O** und schließen Sie die Datei mit der

Kombination **STRG+X**.

Führen Sie die Datei nun aus:

```
sudo python3 checkpoints/check_audio.py
```
Achtung! Derzeit gibt es eine Fehlkonfigurationen in den von Google bereitgestellten Quelldateien.

Auch wenn die Ausführung der Datei einen Fehler ausgibt, ist die Ausführung dennoch erfolgreich.

Die Fehlermeldung kann mit der Tasteneingabe **Enter** übersprungen werden.

<span id="page-49-0"></span>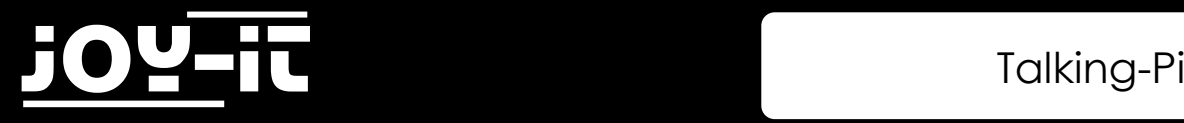

## 3. Modultest

Sie können nun testen, ob sowohl Mikrofon, als auch Lautsprecher, funktionsfähig sind. Nehmen Sie dazu einfach mit dem folgenden Befehl eine Sprachaufnahme auf:

arecord sound.wav

Die Aufnahme kann mit der Tastenkombination **STRG+C** abgeschlossen werden und anschließend mit dem folgenden Befehl abgespielt werden:

aplay sound.wav

Sie sollten nun Ihre zuvor aufgenommene Sprachdatei hören können.

<span id="page-50-0"></span>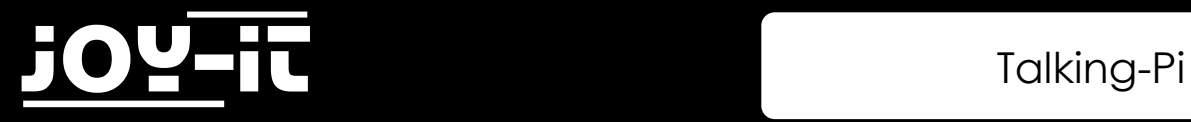

## 4. Support

Wir sind auch nach dem Kauf für Sie da. Sollten noch Fragen offen bleiben oder Probleme auftauchen stehen wir Ihnen auch per E-Mail, Telefon und Ticket-Supportsystem zur Seite.

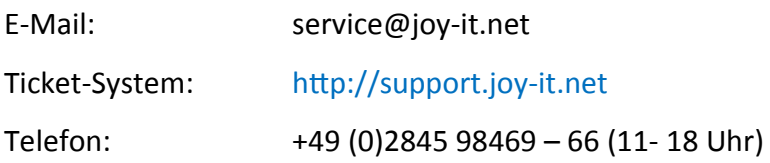

Für weitere Informationen besuchen Sie unsere Website:

### [www.joy](http://www.joy-it.net/)-it.net

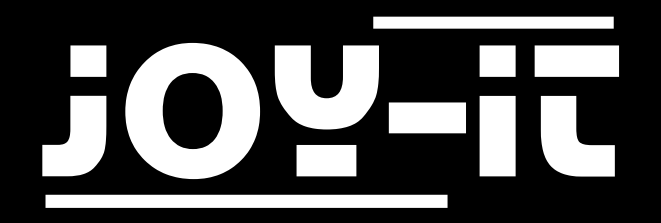

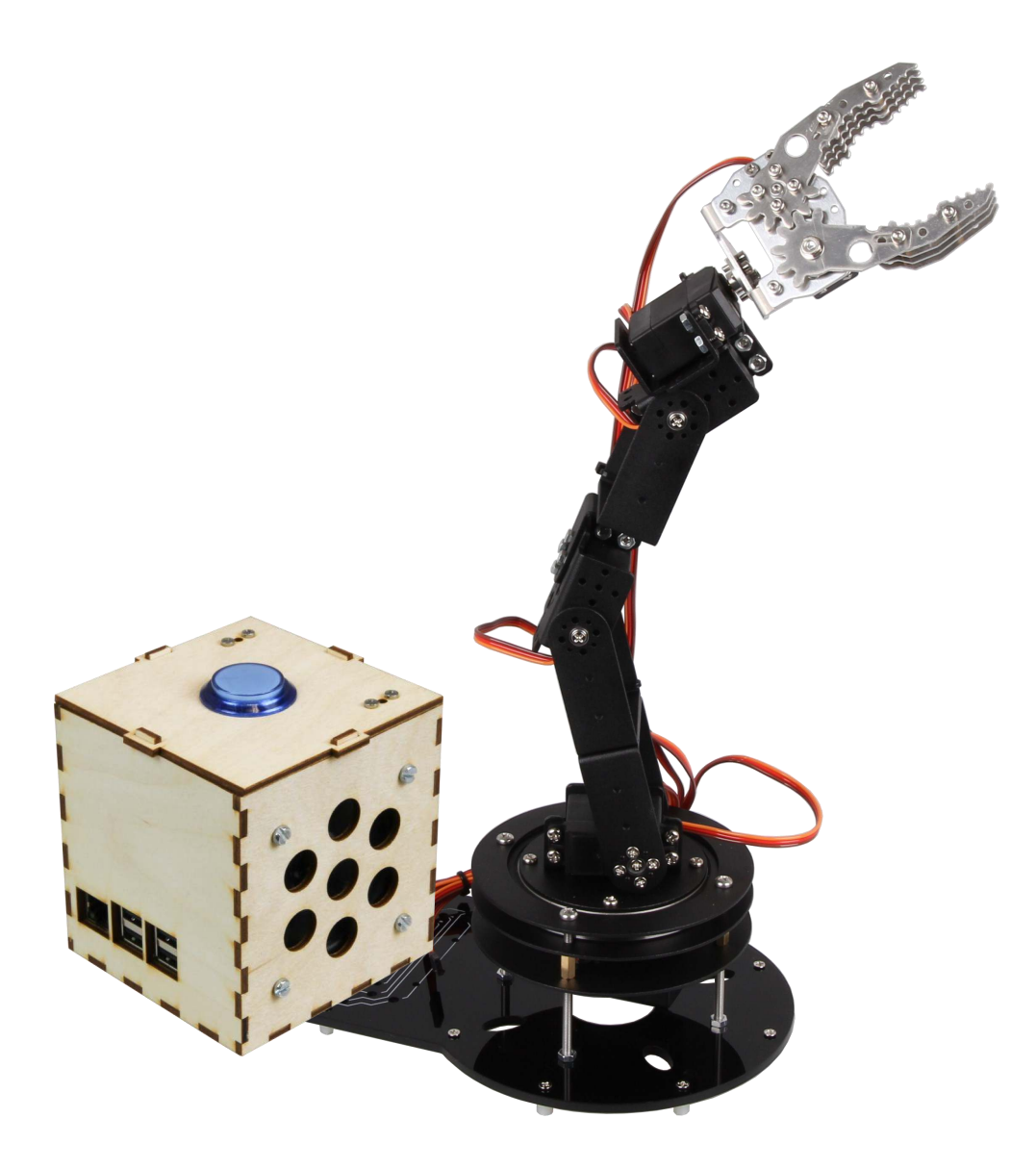

## Talking-Pi Steuerung des Roboter-Arms

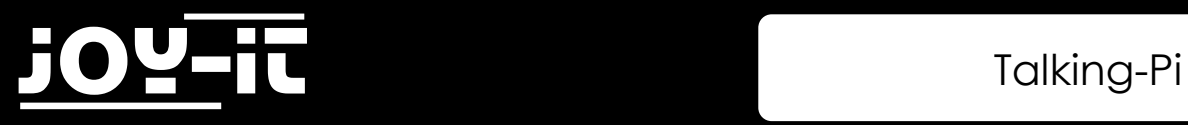

#### Index

- 1. [Einführung](#page-53-0)
- 2. [Anschluss des Roboter](#page-54-0)-Arms
- 3. [Systemerweiterung](#page-55-0)
- 4. [Verwendung](#page-57-0)
- 5. [Support](#page-58-0)

<span id="page-53-0"></span>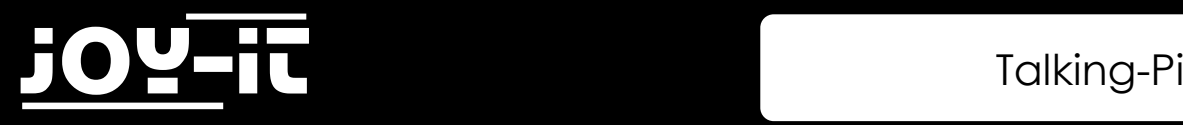

## 1. Einführung

Sehr geehrter Kunde,

vielen Dank, dass sie sich für unser Talking-Pi Produkt entschieden haben. Unser Produkt ist so entwickelt, dass es sich problemlos für die Ansteuerung und Verwendung unseres Roboter-Arms eignet.

In dieser Anleitung zeigen wir Ihnen, wie Sie Ihr System für die Verwendung konfigurieren und die nötigen Einstellungen vornehmen.

Sollten dennoch, während der Arbeit mit Ihrem Talking-Pi, Probleme auftreten, so können Sie uns selbstverständlich gerne kontaktieren.

Aktuelle Anleitungen, Projekte und ein Community-Forum ist außerdem hier zu finden:

## Talking-[Pi Website](http://talkingpi.joy-it.net/)

<span id="page-54-0"></span>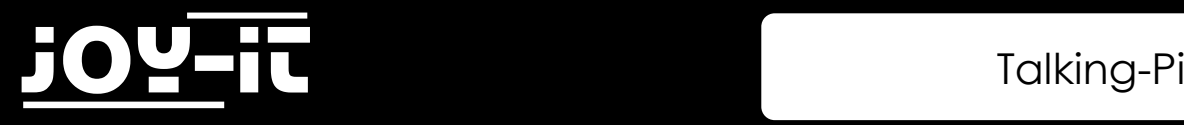

## 2. Anschluss des Roboter-Arms

Auf der Platine des Talking-Pis sind bereits 6 Anschlüsse für die Verwendung von Servomotoren verbaut. An diese Anschlüsse können Sie problemlos die für den Roboter-Arm benötigten Servomotoren anschließen.

Achten Sie darauf, dass Sie die Jumper, welche sich direkt neben den Anschlüssen befinden, korrekt setzen.

Um von einem GPIO-Betrieb auf den benötigten Servo-Betrieb zu wechseln, müssen die Jumper den jeweils mittleren und rechten Pin miteinander verbinden.

Die Servomotoren des Roboter-Arms sollten Sie der folgenden Nummerierung entsprechend anschließen:

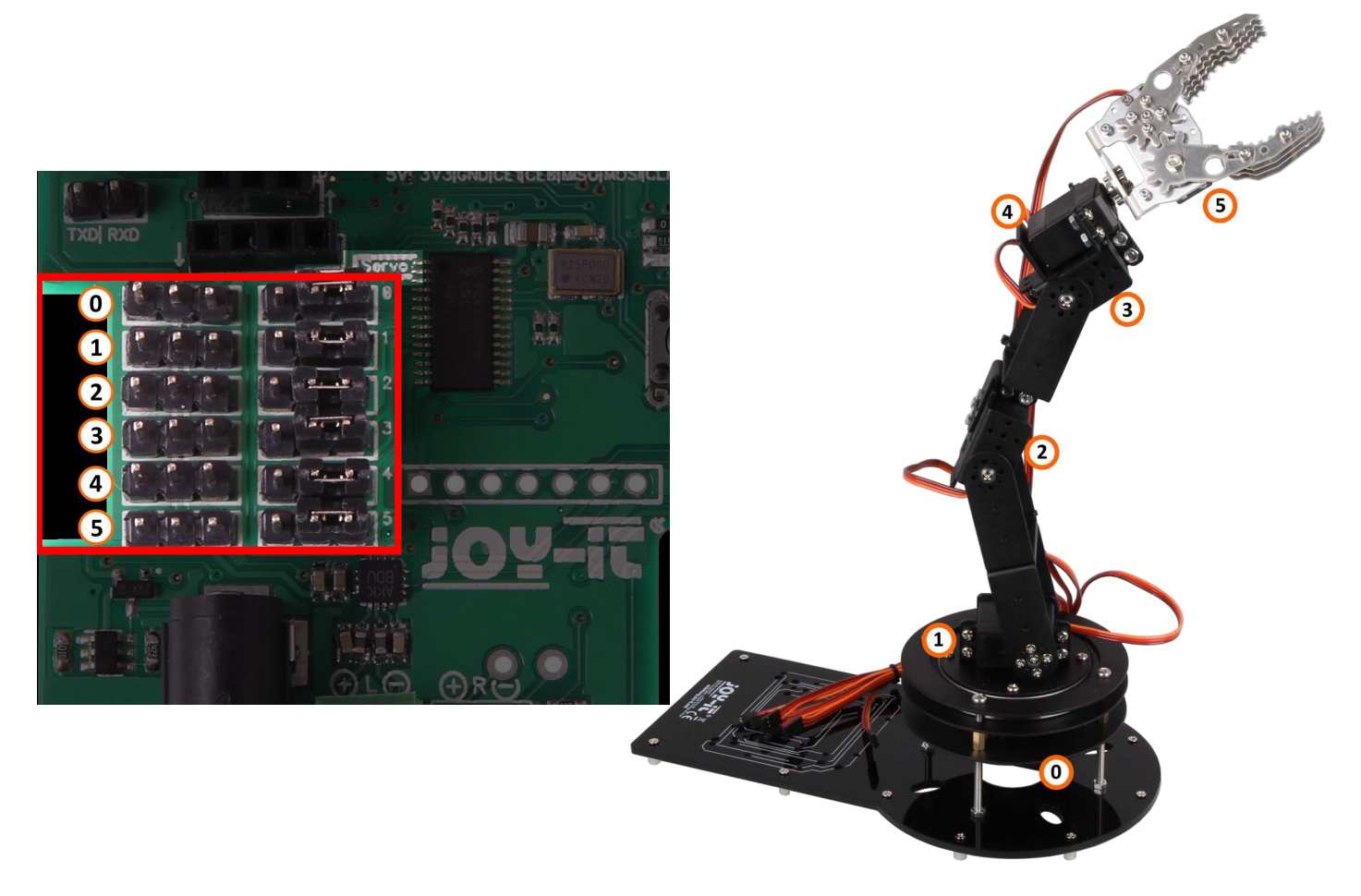

<span id="page-55-0"></span>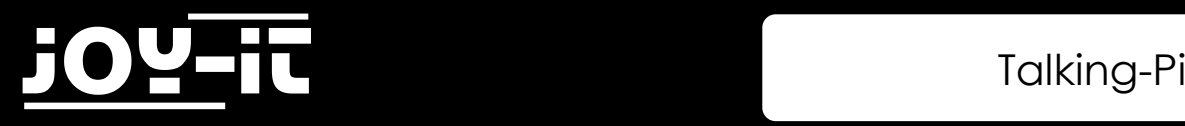

## 3. Systemerweiterung

Stellen Sie zunächst sicher, dass I2C auf Ihrem System bereits aktiviert ist.

Für die Verwendung der Servomodule ist zusätzlich eine besondere Programmbibliothek erforderlich. Diese basiert auf der Adafruit\_PCA9685 Python-Bibliothek, ist allerdings speziell auf unsere Platine angepasst.

**Wir empfehlen unbedingt ausschließlich unsere eigene, abgestimmte, Bibliothek zu verwenden.** 

Die angepasste Bibliothek können Sie [hier](http://cloud.joy-it.net/index.php/s/1rdGoz3QNx8nYil) herunterladen.

Kopieren Sie die entpackte Bibliothek bitte vollständig auf Ihren Raspberry Pi und navigieren Sie im Terminal in diesen Ordner.

Mit dem folgenden Befehl können Sie die Bibliothek dann installieren:

sudo python setup.py install

Als nächstes laden sie sich bitte das Script-Paket des Roboter-Arms für den Talking-Pi aus unserem [Download](http://talkingpi.joy-it.net/downloads/)-Archiv herunter, entpacken dieses und kopieren den extrahierten Ordner in das Benutzerverzeichnis (/home/pi) Ihres Raspberry Pis.

Falls Sie noch keine eigenen Sprachbefehle zu Ihrem Talking-Pi hinzugefügt haben, können Sie zusätzlich die googlecloudtalkingpi-Datei herunterladen und diese in Ihrem System (/home/pi/voice-recognizerraspi/src/) ersetzen und sofort mit dem nächsten Kapitel fortfahren.

Sollten Sie jedoch bereits eigene Befehle hinzugefügt haben, so führen Sie bitte zusätzlich noch den folgenden Schritt aus.

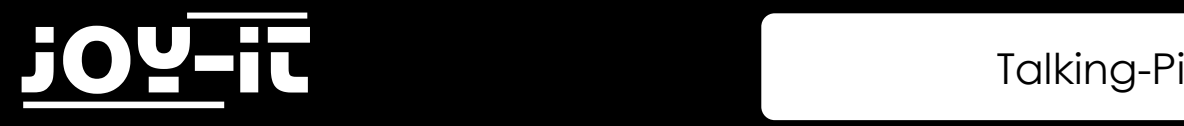

Führen Sie zunächst den folgenden Befehl aus, um die googlecloudtalkingpi.py-Datei zu öffnen:

```
sudo nano /home/pi/voice-recognizer-raspi/src/googlecloudtalkingpi.py
```
Fügen Sie die folgenden Phrasen so zu den except-Phrases hinzu, wie Sie es bereits bei Ihren selbst

hinzugefügten Phrasen getan haben:

```
recognizer.expect_phrase('Dreh dich')
recognizer.expect_phrase('Streck dich')
recognizer.expect_phrase('Greif zu')
```
Die folgenden Befehlsintegrationen fügen Sie ebenfalls so hinzu, wie Sie es bereits bei Ihren eigenen

getan haben:

```
elif 'Dreh dich' in text:
     subprocess.call(["python","/home/pi/Robot/robotRotate.py"])
       subprocess.Popen(["aplay", "/home/pi/GassistPi/src/resources/dong.wav"], 
stdin=subprocess.PIPE, stdout=subprocess.PIPE, stderr=subprocess.PIPE)
      time.sleep(2)
elif 'Streck dich' in text:
      subprocess.call(["python","/home/pi/Robot/robotStretch.py"])
       subprocess.Popen(["aplay", "/home/pi/GassistPi/src/resources/dong.wav"], 
stdin=subprocess.PIPE, stdout=subprocess.PIPE, stderr=subprocess.PIPE)
      time.sleep(2)
elif 'Greif zu' in text:
      subprocess.call(["python","/home/pi/Robot/robotGrab.py"])
       subprocess.Popen(["aplay", "/home/pi/GassistPi/src/resources/dong.wav"], 
stdin=subprocess.PIPE, stdout=subprocess.PIPE, stderr=subprocess.PIPE)
      time.sleep(2)
```
Speichern Sie Ihre Änderungen mit der Tastenkombination **STRG+O** und schließen Sie den Editor mit der Kombination **STRG+X**.

<span id="page-57-0"></span>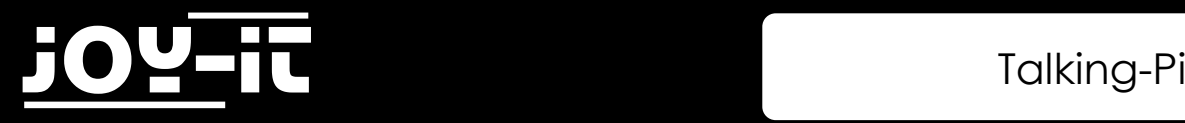

## 4. Verwendung

Sie haben nun erfolgreich den Roboter-Arm an Ihren Talking-Pi angeschlossen und das System um die notwendigen Funktionalitäten erweitert. Verbinden Sie nun ein passende Stromquelle mit dem Hohlsteckeranschluss auf der Platine des Talking-Pis.

Als Stromquelle wird hier ein Netzteil mit einer Spannung von 4,8V - 6V und einem Strom von maximal 6A benötigt.

Der Roboter-Arm ist nun vollständig einsatzbereit.

Sie können ihn nun mit den folgenden Sprachbefehlen ansteuern:

- "Dreh dich"
- "Streck dich"
- "Greif zu"

Dies sind nur einige wenige Beispiele um Ihnen die Funktionalität und die Integration des Roboter-Arms näher zu bringen.

Selbstverständlich können Sie problemlos Ihre eigenen Befehle in das System integrieren.

<span id="page-58-0"></span>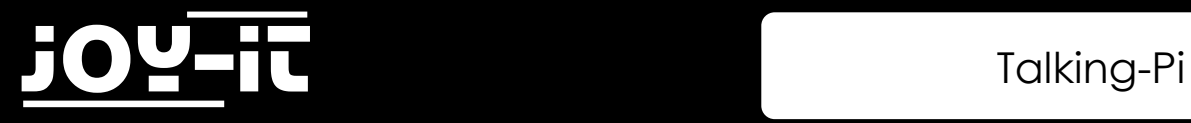

## 5. Support

Wir sind auch nach dem Kauf für Sie da. Sollten noch Fragen offen bleiben oder Probleme auftauchen stehen wir Ihnen auch per E-Mail, Telefon und Ticket-Supportsystem zur Seite.

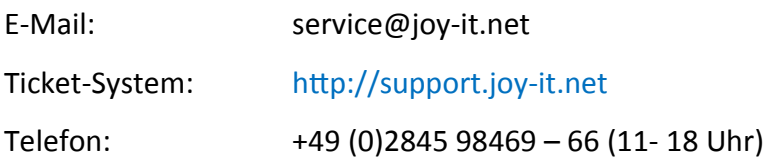

Für weitere Informationen besuchen Sie unsere Website:

### [www.joy](http://www.joy-it.net/)-it.net